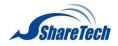

# ShareTech AP-300

**User Manual** 

Version 1.0.1

| LAN 預設 IP 及帳密      |               |  |  |
|--------------------|---------------|--|--|
| IP Address         | 192.168.2.2   |  |  |
| Account / Password | admin / admin |  |  |
| Default 2.40       | GHz SSID1     |  |  |
| 2.4GHz SSID1 Name  | AP-300-2.4G   |  |  |
| Account / Password |               |  |  |
| Default!           | 5GHz SSID1    |  |  |
| 5GHz SSID1 Name    | AP-300-5G     |  |  |
| Account / Password |               |  |  |

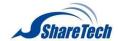

#### **CONTENTS**

| I.   | Product I   | nformation                    | 1  |
|------|-------------|-------------------------------|----|
|      | I-1.        | Package Contents              | 1  |
|      | I-2.        | System Requirements           | 2  |
|      | I-3.        | Hardware Overview             | 2  |
|      | I-4.        | LED Status                    | 3  |
|      | I-5.        | Reset                         | 3  |
|      | I-6.        | Magnetic Wall Mount           | 4  |
|      | I-7.        | Console                       | 5  |
|      | I-8.        | Safety Information            | 6  |
| II.  | Quick Set   | tup                           | 7  |
|      | II-1.       | Initial Setup                 | 7  |
|      | II-2.       | Basic Settings                | 9  |
|      | II-3.       | Wi-Fi Protected Setup (WPS)   | 13 |
| III. | Hardware    | e Installation                | 14 |
| IV.  | Browser I   | Based Configuration Interface | 15 |
|      | IV-1.       | Information                   | 17 |
|      | IV-1-1.     | System Information            | 17 |
|      | IV-1-2.     | Wireless Clients              | 21 |
|      | IV-1-3.     | Wireless Monitor              | 23 |
|      | IV-1-4.     | Log                           | 25 |
|      | IV-2.       | Network Settings              | 27 |
|      | IV-2-1.     | LAN-Side IP Address           | 27 |
|      | IV-2-2.     | LAN Port                      | 29 |
|      | IV-2-3.     | VLAN                          | 30 |
|      | IV-3.       | Wireless Settings             | 31 |
|      | IV-3-1.     | 2.4GHz 11bgn                  | 31 |
|      | IV-3-1-1.   | Basic                         | 32 |
|      | IV-3-1-2.   | Advanced                      | 35 |
|      | IV-3-1-3.   | Security                      | 37 |
|      | IV-3-1-3-1. | No Authentication             | 38 |
|      | IV-3-1-3-2. | WEP                           | 39 |
|      | IV-3-1-3-3. | IEEE802.1x/EAP                | 39 |
|      | IV-3-1-3-4. | WPA-PSK                       | 39 |
|      | IV-3-1-3-5. | WPA-EAP                       | 40 |
|      | IV-3-1-3-6. | Additional Authentication     | 40 |

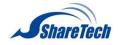

|    | IV-3-1-4.  | WDS                                     | 42 |
|----|------------|-----------------------------------------|----|
|    | IV-3-2.    | 5GHz 11ac 11an                          | 44 |
|    | IV-3-2-1.  | Basic                                   | 44 |
|    | IV-3-2-2.  | Advanced                                | 47 |
|    | IV-3-2-3.  | Security                                | 49 |
|    | IV-3-2-4.  | WDS                                     | 51 |
|    | IV-3-3.    | WPS                                     | 53 |
|    | IV-3-4.    | RADIUS                                  | 55 |
|    | IV-3-4-1.  | RADIUS Settings                         | 56 |
|    | IV-3-4-2.  | Internal Server                         | 58 |
|    | IV-3-4-3.  | RADIUS Accounts                         | 60 |
|    | IV-3-5.    | MAC Filter                              | 62 |
|    | IV-3-6.    | WMM                                     | 64 |
|    | IV-4.      | Management                              | 66 |
|    | IV-4-1.    | Admin                                   | 66 |
|    | IV-4-2.    | Date and Time                           | 69 |
|    | IV-4-3.    | Syslog Server                           | 71 |
|    | IV-4-4.    | I'm Here                                | 72 |
|    | IV-5.      | Advanced                                | 73 |
|    | IV-5-1.    | LED Settings                            | 73 |
|    | IV-5-2.    | Update Firmware                         | 74 |
|    | IV-5-3.    | Save/Restore Settings                   | 76 |
|    | IV-5-4.    | Factory Default                         | 79 |
|    | IV-5-5.    | Reboot                                  | 80 |
| V. | Appendix . | ••••••••••••••••••••••••••••••••••••••• | 81 |
|    | V-1.       | Configuring your IP address             | 81 |
|    | V-1-1.     | Windows XP                              | 82 |
|    | V-1-2.     | Windows Vista                           | 84 |
|    | V-1-3.     | Windows 7                               | 86 |
|    | V-1-4.     | Windows 8                               | 89 |
|    | V-1-5.     | Mac                                     | 93 |
|    | V-1-6.     | Glossary                                | 95 |
|    | V-2.       | Hardware Specification                  | 98 |
|    | V-3.       | ENVIRONMENT & PHYSICAL                  | 98 |

# I. Product Information

# I-1. Package Contents

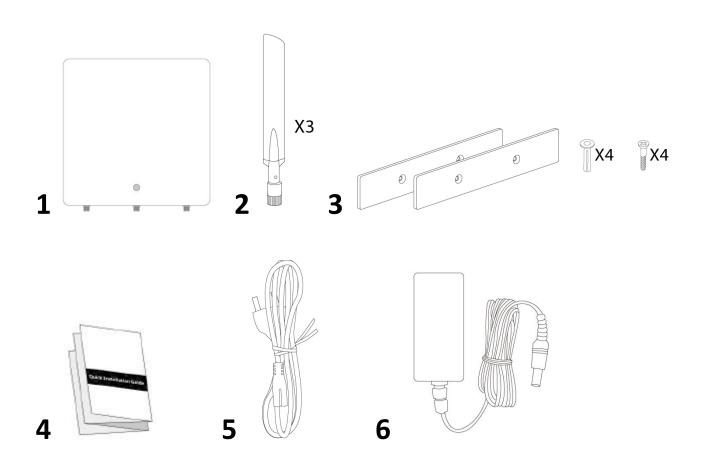

- **1.** AP-300
- **2.** Antennas x 3
- **3.** Magnetic Wall Mount x 2 & Screws
- 4. Quick Installation Guide
- **5.** Power Cord
- **6.** Power Adapter

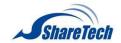

## I-2. System Requirements

- Existing cable/DSL modem & router
- Computer with web browser for AP-300 configuration

#### I-3. Hardware Overview

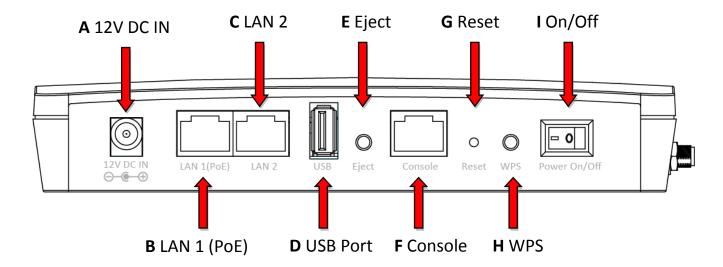

- **A.** 12V DC port to connect the power adapter
- **B.** LAN port with Power over Ethernet (PoE PD, IN)
- **C.** LAN port with Power over Ethernet (PoE PSE, OUT)
- **D.** USB Port for system log, save/restore settings
- E. Eject an attached USB device
- **F.** Connect a management console
- **G.** Reset the AP-300 to factory default settings
- H. Wi-Fi Protected Setup (WPS) button
- **I.** Switch the AP-300 on/off

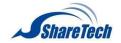

#### I-4. LED Status

| LED Status                       | Description            |  |
|----------------------------------|------------------------|--|
| Off                              | The AP-300 is off.     |  |
| Blue                             | Blue The AP-300 is on. |  |
| Amber The AP-300 is starting up. |                        |  |

#### I-5. Reset

If you experience problems with your AP-300, you can reset the device back to its factory settings. This resets all settings back to default.

1. Press and hold the reset button on the AP-300 for at least 10 seconds than release the button.

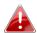

You may need to use a pin or similar sharp object to push the reset button.

2. Wait for the AP-300 to restart. The AP-300 is ready for setup when the LED is blue.

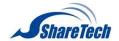

## I-6. Magnetic Wall Mount

The AP-300 includes a magnetic wall mount which requires some assembly.

**1.** Attach the two magnetic wall mount strips to your wall using the included screws, as shown below.

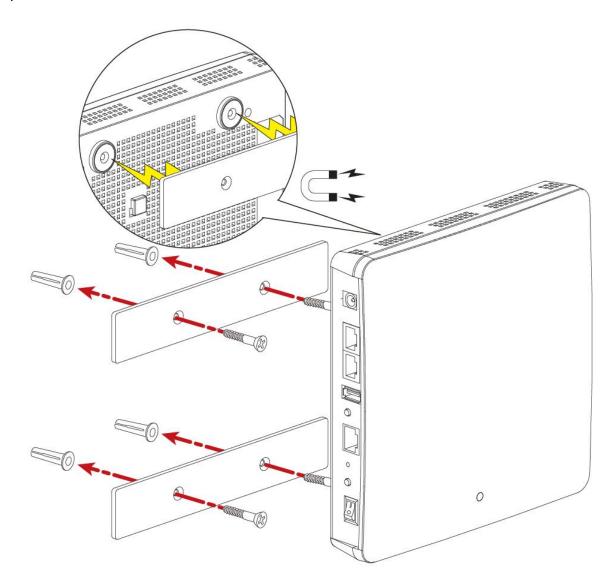

**2.**Press the back of your AP-300 firmly against the two wall mounted magnetic strips, with the AP-300's in the correct position, upright orientation as displayed above.

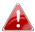

Ensure your AP-300 is securely attached to the magnetic strips.

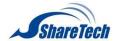

#### I-7. Console

The AP-300 can be configured via the "Console" port located on the AP-300's side panel using a terminal-emulation program (e.g. HyperTerminal).

Use the following configuration settings for terminal-emulation programs:

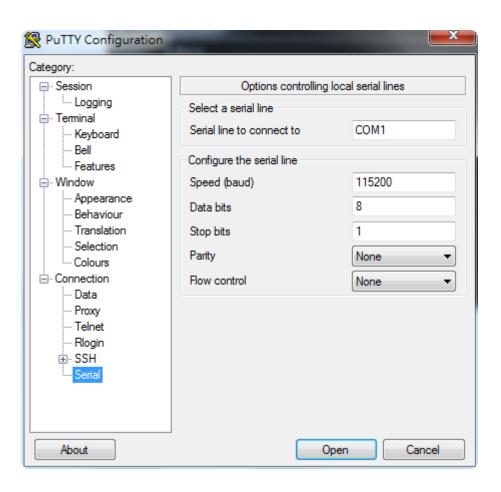

```
COM1 - PuTTY
Name: admin
Password: admin
*** Hi admin, welcome to use cli ***
         ~~~~~ Help
                        Commands ~~~~~~~~
             config
                        basic setting.
                edit
                         edit mode.
                 lan
                         set Lan.
                show
                        show
                        set Wireless Lan.
                wlan
                         exit CLI.
                         exit CLI.
                quit
                        set radius.
              radius
                         For Help
man$
```

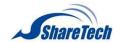

#### **I-8. Safety Information**

In order to ensure the safe operation of the device and its users, please read and act in accordance with the following safety instructions.

- 1. The AP-300 is designed for indoor use only; do not place the AP-300 outdoors.
- 2. Do not place the AP-300 in or near hot/humid places, such as a kitchen or bathroom.
- 3. Do not pull any connected cable with force; carefully disconnect it from the AP-300.
- 4. Handle the AP-300 with care. Accidental damage will void the warranty of the AP-300.
- 5. The device contains small parts which are a danger to small children under 3 years old. Please keep the AP-300 out of reach of children.
- 6. Do not place the AP-300 on paper, cloth, or other flammable materials. The AP-300 may become hot during use.
- 7. There are no user-serviceable parts inside the AP-300. If you experience problems with the AP-300, please contact your dealer of purchase and ask for help.
- 8. The AP-300 is an electrical device and as such, if it becomes wet for any reason, do not attempt to touch it without switching the power supply off. Contact an experienced electrical technician for further help.
- 9. If you smell burning or see smoke coming from the AP-300 or power adapter, then disconnect the AP-300 and power adapter immediately, as far as it is safely possible to do so. Call your dealer of purchase for help.
- 10. Operating temperature when using power adapter is 0°C to 40°C, Operating temperature when using PoE switch is 0°C to 50°C.

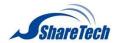

# II. Quick Setup

#### **Initial Setup** II-1.

- **1.** Connect the AP-300 to a computer via Ethernet cable.
- 2. Connect the power adapter to the AP-300's 12V DC port and plug the power adapter into a power supply using the included cable.

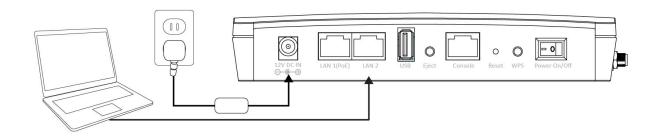

- **3.** Please wait a moment for the AP-300 to start up. The AP-300 is ready when the LFD is blue.
- **4.** Set your computer's IP address to **192.168.2.x** where **x** is a number in the range 3 - 100. If you are unsure how to do this, please refer to V-1. Configuring your IP address for more information.

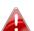

Please ensure there are no other active network connections on your computer (disconnect Wi-Fi connections and Ethernet cables).

5. Enter the AP-300's default IP address 192.168.2.2 into the URL bar of a web browser.

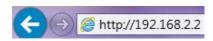

6. You will be prompted for a username and password. Enter the default username "admin" and the default password "admin".

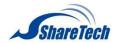

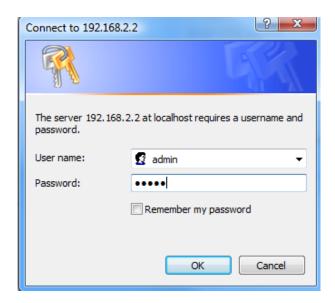

**7.** You will arrive the "System Information" screen shown below.

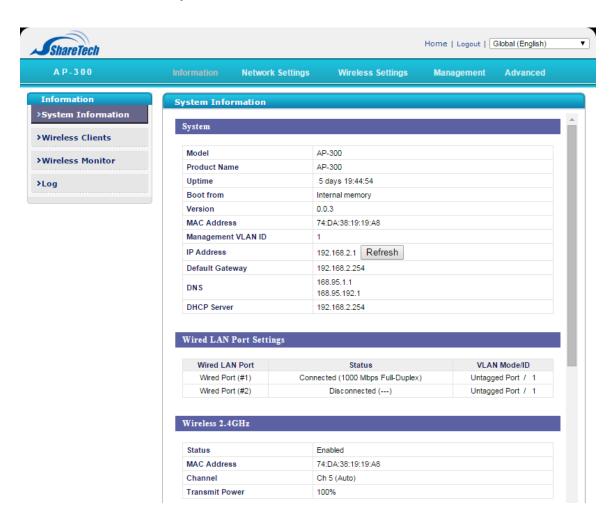

**8.** Next, please follow the instructions below in **II-2. Basic Settings** to configure the AP-300's basic settings.

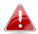

For more advanced configurations, please refer to IV. Browser Based Configuration Interface.

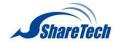

#### II-2. **Basic Settings**

The instructions below will help you to configure the following basic settings of the AP-300:

- LAN IP Address
- 2.4GHz & 5GHz SSID & Security
- Administrator Name & Password
- Time & Date

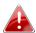

It is recommended you configure these settings before using the AP-300.

1. To change the AP-300's LAN IP address, go to "Network Settings" > "LAN-side IP Address" and you will see the screen below.

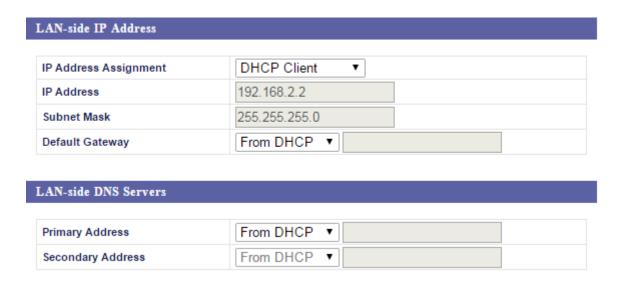

2. Enter the IP address settings you wish to use for your AP-300. You can use a dynamic (DHCP) or static IP address, depending on your network environment. Click "Apply" to save the changes and wait a few moments for the AP-300 to reload.

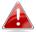

When you change your AP-300's IP address, you need to use the new IP address to access the browser based configuration interface instead of the default IP 192.168.2.2.

**3.** To change the SSID of your AP-300's 2.4GHz wireless network(s), go to "Wireless Setting" > "2.4GHz 11bgn" > "Basic". Enter the new SSID for your 2.4GHz wireless network in the "SSID1" field and click "Apply".

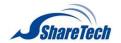

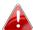

To utilize multiple 2.4GHz SSIDs, open the drop down menu labelled "Enable SSID number" and select how many SSIDs you require. Then enter a new SSID in the corresponding numbered fields below, before clicking "Apply".

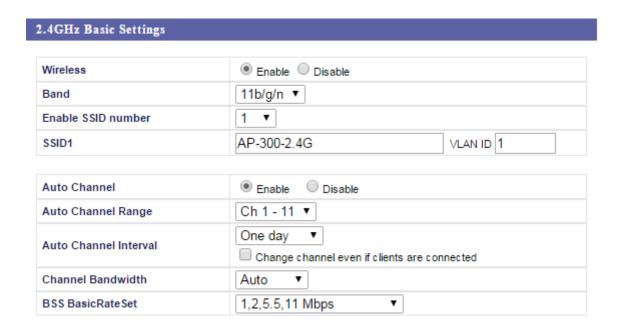

**4.** To configure the security of your AP-300's 2.4GHz wireless network(s), go to "Wireless Setting" > "2.4GHz 11bgn" > "Security". Select an "Authentication Method" and enter a "Pre-shared Key" or "Encryption Key" depending on your choice, then click "Apply".

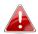

If using multiple SSIDs, specify which SSID to configure using the 🏜 "SSID" drop down menu.

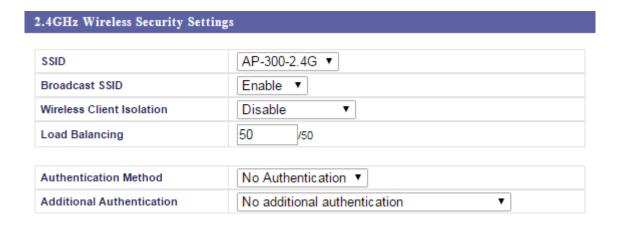

5. Go to "Wireless Setting" > "5GHz 11ac 11an" and repeat steps 3 & 4 for the AP-300's 5GHz wireless network.

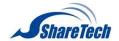

**6.** To change the administrator name and password for the browser based configuration interface, go to "Management" > "Admin".

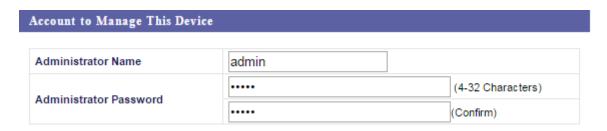

- **7.** Complete the "Administrator Name" and "Administrator Password" fields and click "Apply".
- **8.** To set the correct time for your AP-300, go to "Management" > "Date and Time".

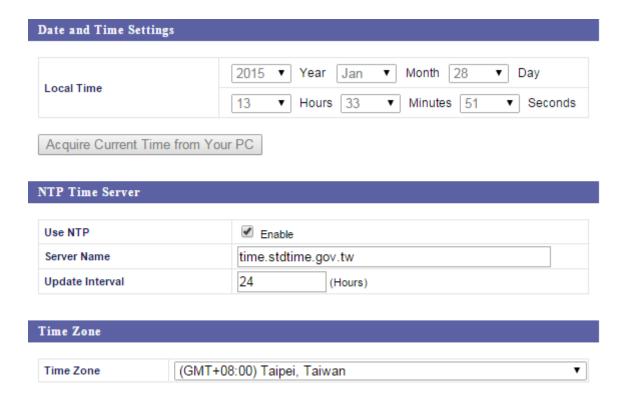

**9.** Set the correct time and time zone for your AP-300 using the drop down menus. The AP-300 also supports NTP (Network Time Protocol) so alternatively you can enter the host name or IP address of a time server. Click "Apply" when you are finished.

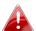

You can use the "Acquire Current Time from your PC" button if you wish to set the AP-300 to the same time as your PC.

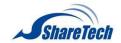

**10.** The basic settings of your AP-300 are now configured. Please refer to **III. Hardware Installation** for guidance on connecting your AP-300 to a router or PoE switch.

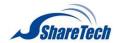

#### II-3. Wi-Fi Protected Setup (WPS)

Wi-Fi Protected Setup is a simple way to establish connections between WPS compatible devices. You can use the WPS button to establish a connection between the AP-300 and a WPS-compatible wireless device/client.

- **1.** Press and hold the WPS/Reset button on the side of the AP-300 for 2 seconds.
- **2.** Within two minutes, activate WPS on your WPS-compatible wireless device. Please check the documentation for your wireless device for information regarding its WPS function.
- **3.** The devices will establish a connection.

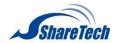

# III. Hardware Installation

1. Connect a router or PoE switch to the AP-300's LAN 1 port using an Ethernet cable. PoE switches must be connected to the AP-300's LAN 1 port.

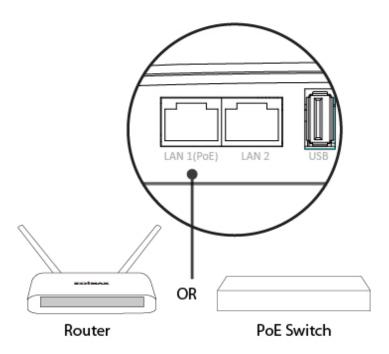

- 2. If you are using a router, then connect the power adapter to the AP-300's 12V DC port and plug the power adapter into a power supply.
- **3.** If you are using a PoE (Power over Ethernet) switch then it is not necessary to use the included power adapter, the AP-300 will be powered by the PoE switch.

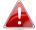

Do not use the power adapter if you are using a PoE switch.

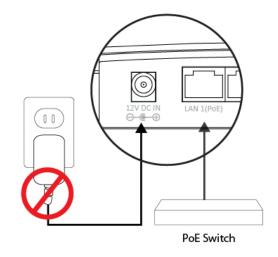

**4.** Connect a local network client or switch to the AP-300's **LAN 2** port as required.

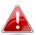

The AP-300's LAN 2 port can support another powered device(PD).

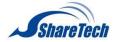

# IV. Browser Based Configuration Interface

The browser-based configuration interface enables you to configure the AP-300's advanced features. The EW-7679WAC features a range of advanced functions such as MAC filtering, MAC RADIUS authentication, VLAN configurations, up to 32 SSIDs and many more. To access the browser based configuration interface:

- 1. Connect a computer to your AP-300 using an Ethernet cable.
- **2.** Enter your AP-300's IP address in the URL bar of a web browser. The AP-300's default IP address is **192.168.2.2.**
- **3.** You will be prompted for a username and password. The default username is "admin" and the default password is "admin", though it was recommended that you change the password during setup (see **II-2. Basic Settings**).

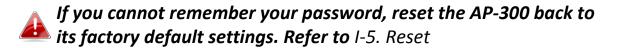

4. You will arrive at the "System Information" screen shown below.

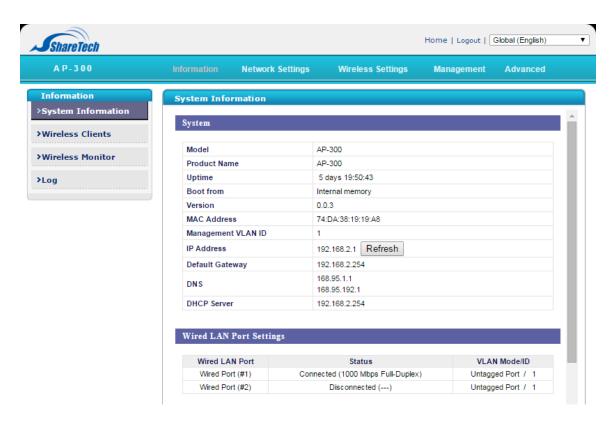

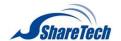

**5.** Use the menu across the top and down the left side to navigate.

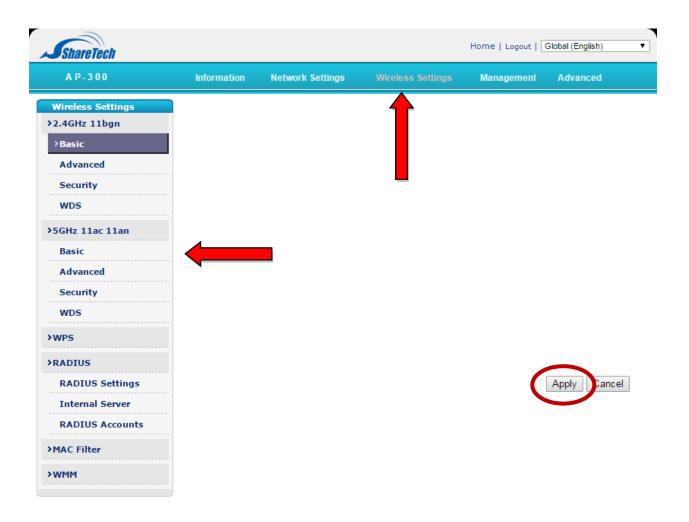

6. Click "Apply" to save changes and reload the AP-300, or "Cancel" to cancel changes.

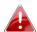

Please wait a few seconds for the AP-300 to reload after you 📤 "Apply" changes, as shown below.

Configuration is complete. Reloading now... Please wait for 23 seconds.

7. Please refer to the following chapters for full descriptions of the browser based configuration interface features.

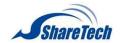

#### IV-1. Information

Information Network Settings Wireless Settings Management Advanced

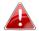

Screenshots displayed are examples. The information shown on your screen will vary depending on your configuration.

## IV-1-1. System Information

>System Information

The "System Information" page displays basic system information about the AP-300.

| System             |                            |  |  |
|--------------------|----------------------------|--|--|
|                    | 10.000                     |  |  |
| Model              | AP-300                     |  |  |
| Product Name       | AP-300                     |  |  |
| Uptime             | 5 days 19:55:55            |  |  |
| Boot from          | Internal memory            |  |  |
| Version            | 0.0.3                      |  |  |
| MAC Address        | 74:DA:38:19:19:A8          |  |  |
| Management VLAN ID | 1                          |  |  |
| IP Address         | 192.168.2.1 Refresh        |  |  |
| Default Gateway    | 192.168.2.254              |  |  |
| DNS                | 168.95.1.1<br>168.95.192.1 |  |  |
| DHCP Server        | 192.168.2.254              |  |  |

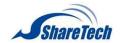

#### Wired LAN Port Settings

| Wired LAN Port  | Status                            | VLAN Mode/ID      |
|-----------------|-----------------------------------|-------------------|
| Wired Port (#1) | Connected (1000 Mbps Full-Duplex) | Untagged Port / 1 |
| Wired Port (#2) | Disconnected ()                   | Untagged Port / 1 |

#### Wireless 2.4GHz

| Status         | Enabled           |
|----------------|-------------------|
| MAC Address    | 74:DA:38:19:19:A8 |
| Channel        | Ch 5 (Auto)       |
| Transmit Power | 100%              |

#### Wireless 2.4GHz /SSID

| SSID        | Authentication<br>Method | Encryption<br>Type | VLAN ID | Additional Authentication    | Wireless Client<br>Isolation |
|-------------|--------------------------|--------------------|---------|------------------------------|------------------------------|
| AP-300-2.4G | No Authentication        | No Encryption      | 1       | No additional authentication | Disabled                     |

#### Wireless 2.4GHz /WDS Disabled

| MAC Address | Encryption Type | VLAN Mode/ID |  |
|-------------|-----------------|--------------|--|
|             | No WDS entries. |              |  |

#### Wireless 5GHz

| Status                              | Enabled           |
|-------------------------------------|-------------------|
| MAC Address                         | 74:DA:38:19:19:A9 |
| Channel Ch 36 + 40 + 44 + 48 (Auto) |                   |
| Transmit Power                      | 100%              |

## Wireless 5GHz /SSID

| SSID      | Authentication<br>Method | Encryption<br>Type | VLAN ID | Additional Authentication    | Wireless Client<br>Isolation |
|-----------|--------------------------|--------------------|---------|------------------------------|------------------------------|
| AP-300-5G | No Authentication        | No Encryption      | 1       | No additional authentication | Disabled                     |

#### Wireless 5GHz /WDS Disabled

| MAC Address | Encryption Type | VLAN Mode/ID |
|-------------|-----------------|--------------|
|             | No WDS entries. |              |

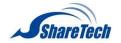

| System             |                                               |
|--------------------|-----------------------------------------------|
| ,                  | D: 1 1 1 1 1 1 200                            |
| Model              | Displays the model number of the AP-300.      |
| Product Name       | Displays the product name for reference,      |
|                    | which consists of "AP" plus the MAC address.  |
| Uptime             | Displays the total time since the device was  |
| ·                  | turned on.                                    |
| <b>Boot From</b>   | Displays information for the booted           |
|                    | hardware, booted from either USB or internal  |
|                    | memory.                                       |
| Version            | Displays the firmware version.                |
| MAC Address        | Displays the AP-300's MAC address.            |
| Management VLAN    | Displays the management VLAN ID.              |
| ID                 |                                               |
| IP Address         | Displays the IP address of this device. Click |
|                    | "Refresh" to update this value.               |
| Default            | Displays the IP address of the default        |
| Gateway            | gateway.                                      |
| DNS                | IP address of DNS (Domain Name Server)        |
| <b>DHCP Server</b> | IP address of DHCP Server.                    |

| Wired LAN Port Settings |                                               |  |  |
|-------------------------|-----------------------------------------------|--|--|
| Wired LAN Port          | Specifies which LAN port (1 or 2).            |  |  |
| Status                  | Displays the status of the specified LAN port |  |  |
|                         | (connected or disconnected).                  |  |  |
| VLAN Mode/ID            | Displays the VLAN mode (tagged or untagged)   |  |  |
|                         | and VLAN ID for the specified LAN port. See   |  |  |
|                         | IV-2-3. VLAN                                  |  |  |

| Wireless 2.4GHz (5GHz) |                                            |  |  |
|------------------------|--------------------------------------------|--|--|
| Status                 | Displays the status of the 2.4GHz or 5GHz  |  |  |
|                        | wireless (enabled or disabled).            |  |  |
| MAC Address            | Displays the AP-300's MAC address.         |  |  |
| Channel                | Displays the channel number the specified  |  |  |
|                        | wireless frequency is using for broadcast. |  |  |
| <b>Transmit Power</b>  | Displays the wireless radio transmit power |  |  |
|                        | level as a percentage.                     |  |  |

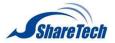

| Wireless 2.4GHZ (5GHz) / SSID |                                                  |  |  |  |
|-------------------------------|--------------------------------------------------|--|--|--|
| SSID                          | Displays the SSID name(s) for the specified      |  |  |  |
|                               | frequency.                                       |  |  |  |
| Authentication                | Displays the authentication method for the       |  |  |  |
| Method                        | specified SSID. See IV-3. Wireless Settings      |  |  |  |
| <b>Encryption Type</b>        | Displays the encryption type for the specified   |  |  |  |
|                               | SSID. See IV-3. Wireless Settings                |  |  |  |
| VLAN ID                       | Displays the VLAN ID for the specified SSID.     |  |  |  |
|                               | See IV-2-3. VLAN                                 |  |  |  |
| Additional                    | Displays the additional authentication type for  |  |  |  |
| Authentication                | the specified SSID. See IV-3. Wireless Settings  |  |  |  |
| Wireless Client               | Displays whether wireless client isolation is in |  |  |  |
| Isolation                     | use for the specified SSID. See IV-2-3. VLAN     |  |  |  |

| Wireless 2.4GHZ (5GHz) / WDS Status |                                                |  |  |
|-------------------------------------|------------------------------------------------|--|--|
| MAC Address                         | Displays the peer AP-300's MAC address.        |  |  |
| <b>Encryption Type</b>              | Displays the encryption type for the specified |  |  |
|                                     | WDS. See <b>IV-3-1-4. WDS</b>                  |  |  |
| VLAN Mode/ID                        | Displays the VLAN ID for the specified WDS.    |  |  |
|                                     | See IV-3-1-4. WDS                              |  |  |

| Refresh Click to refresh all information. |  |
|-------------------------------------------|--|
|-------------------------------------------|--|

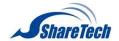

#### IV-1-2. Wireless Clients

The "Wireless Clients" page displays information about all wireless clients connected to the AP-300 on the 2.4GHz or 5GHz frequency.

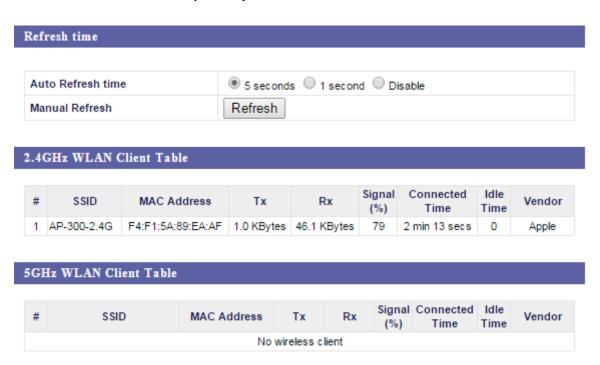

| Refresh time             |                                                     |  |  |  |
|--------------------------|-----------------------------------------------------|--|--|--|
| <b>Auto Refresh Time</b> | Select a time interval for the client table list to |  |  |  |
|                          | automatically refresh.                              |  |  |  |
| Manual Refresh           | Click refresh to manually refresh the client        |  |  |  |
|                          | table.                                              |  |  |  |

| 2.4GHz (5GHz) WLAN Client Table |                                                   |  |  |  |
|---------------------------------|---------------------------------------------------|--|--|--|
| SSID                            | Displays the SSID which the client is             |  |  |  |
|                                 | connected to.                                     |  |  |  |
| MAC Address                     | Displays the MAC address of the client.           |  |  |  |
| Тх                              | Displays the total data packets transmitted by    |  |  |  |
|                                 | the specified client.                             |  |  |  |
| Rx                              | Displays the total data packets received by       |  |  |  |
|                                 | the specified client.                             |  |  |  |
| Signal (%)                      | Displays the wireless signal strength for the     |  |  |  |
|                                 | specified client.                                 |  |  |  |
| <b>Connected Time</b>           | Displays the total time the wireless client has   |  |  |  |
|                                 | been connected to the AP-300.                     |  |  |  |
| Idle Time                       | Client idle time is the time for which the client |  |  |  |

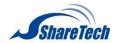

|        | has not transmitted any data packets i.e. is idle.             |
|--------|----------------------------------------------------------------|
| Vendor | The vendor of the client's wireless adapter is displayed here. |

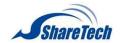

#### IV-1-3. Wireless Monitor

Wireless Monitor is a tool built into the AP-300 to scan and monitor the surrounding wireless environment. Select a frequency and click "Scan" to display a list of all SSIDs within range along with relevant details for each SSID.

| Wireless Monitor      |                  |  |  |
|-----------------------|------------------|--|--|
| Site Survey           | Wireless 2.4G/5G |  |  |
| Channel Survey result | Export           |  |  |

### Wireless 2.4GHz (33 Accesspoints)

| Ch | SSID               | MAC Address       | Security     | Signal<br>(%) | Туре  | Vendor                                   |
|----|--------------------|-------------------|--------------|---------------|-------|------------------------------------------|
| 1  | 33-2f-2            | 50:67:F0:6D:50:9F | WPA2PSK/TKIP | 42            | b/g   | ZyXEL Communications<br>Corporation      |
| 1  | AP_DEMO_Re<br>cord | 00:12:0E:F2:65:68 | WPA2PSK/AES  | 100           | b/g/n | AboCom                                   |
| 1  | Hamming_V5         | 70:65:82:E5:B1:03 | WPA2PSK/AES  | 93            | b/g/n | Suzhou Hanming<br>Technologies Co., Ltd. |
| 1  | Hamming_√5         | 70:65:82:E5:B1:05 | WPA2PSK/AES  | 93            | b/g/n | Suzhou Hanming<br>Technologies Co., Ltd. |
| 1  | Hanming_01         | 70:65:82:E5:B1:02 | WPA2PSK/AES  | 96            | b/g/n | Suzhou Hanming<br>Technologies Co., Ltd. |
| 1  | Hanming_05         | 70:65:82:E5:B1:04 | WPA2PSK/AES  | 100           | b/g/n | Suzhou Hanming<br>Technologies Co., Ltd. |
| 1  | kendoris           | 74:D0:2B:DD:E8:A0 | WPA2PSK/AES  | 11            | b/g/n | ASUSTek COMPUTER INC.                    |

# Wireless 5GHz ( 0 Accesspoints ) Ch SSID MAC Address Security Signal (%) Type Vendor You can click Scan button to start.

| Wireless Monitor      |                                                                      |  |  |
|-----------------------|----------------------------------------------------------------------|--|--|
| Site Survey           | Select which frequency (or both) to scan, and click "Scan" to begin. |  |  |
| <b>Channel Survey</b> | After a scan is complete, click "Export" to save                     |  |  |
| Result                | the results to local storage.                                        |  |  |

| Site Survey Results                               |                                           |
|---------------------------------------------------|-------------------------------------------|
| <b>Ch</b> Displays the channel number used by the |                                           |
|                                                   | specified SSID.                           |
| SSID                                              | Displays the SSID identified by the scan. |

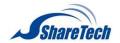

| MAC Address | Displays the MAC address of the wireless router/AP-300 for the specified SSID. |
|-------------|--------------------------------------------------------------------------------|
| Security    | Displays the authentication/encryption type of the specified SSID.             |
| Signal (%)  | Displays the current signal strength of the SSID.                              |
| Туре        | Displays the 802.11 wireless networking standard(s) of the specified SSID.     |
| Vendor      | Displays the vendor of the wireless router/AP-300 for the specified SSID.      |

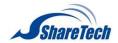

#### IV-1-4. Log

The system log displays system operation information such as up time and connection processes. This information is useful for network administrators.

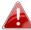

#### When the log is full, old entries are overwritten.

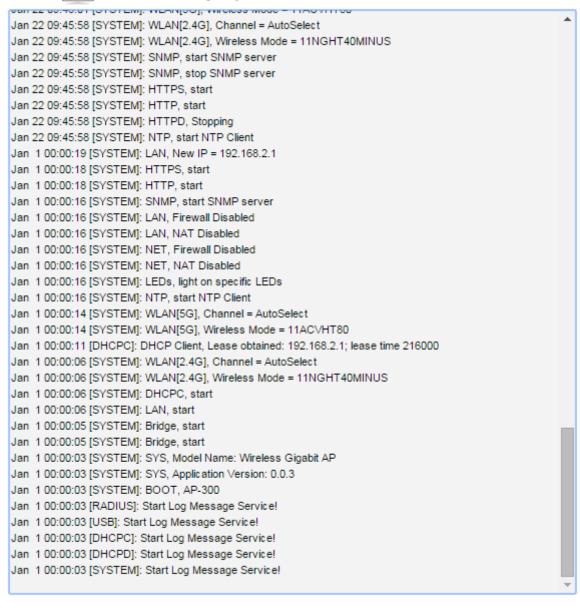

Save Clear Refresh

| Save    | Click to save the log as a file on your local |  |
|---------|-----------------------------------------------|--|
|         | computer.                                     |  |
| Clear   | Clear all log entries.                        |  |
| Refresh | Refresh the current log.                      |  |

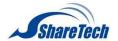

### The following information/events are recorded by the log:

#### **♦** USB

Mount & unmount

#### Wireless Client

Connected & disconnected Key exchange success & fail

#### Authentication

Authentication fail or successful.

### **♦** Association

Success or fail

#### **♦** WPS

M1 - M8 messages WPS success

### **♦** Change Settings

## **♦** System Boot

Displays current model name

#### **♦** NTP Client

#### Wired Link

LAN Port link status and speed status

### Proxy ARP

Proxy ARP module start & stop

## Bridge

Bridge start & stop.

#### **♦** SNMP

SNMP server start & stop.

#### **♦** HTTP

HTTP start & stop.

#### **♦** HTTPS

HTTPS start & stop.

#### ◆ SSH

SSH-client server start & stop.

#### **♦** Telnet

Telnet-client server start or stop.

## **♦** WLAN (2.4G)

WLAN (2.4G) channel status and country/region status

## **♦** WLAN (5G)

WLAN (5G) channel status and country/region status

#### ◆ ADT

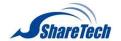

#### IV-2. Network Settings

| Information | Network Settings | Wireless Settings | Management | Advanced |
|-------------|------------------|-------------------|------------|----------|
|             |                  |                   |            |          |

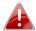

Screenshots displayed are examples. The information shown on your screen will vary depending on your configuration.

#### IV-2-1. LAN-Side IP Address

The "LAN-side IP address" page allows you to configure your AP-300 on your Local Area Network (LAN). You can enable the AP-300 to dynamically receive an IP address from your router's DHCP server or you can specify a static IP address for your AP-300, as well as configure DNS servers.

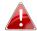

The AP-300's default IP address is 192.168.2.2.

| DHCP Client ▼ |
|---------------|
| 192.168.2.2   |
| 255.255.255.0 |
| From DHCP ▼   |
|               |

| LAN-side IP Address |                                                |  |
|---------------------|------------------------------------------------|--|
| IP Address          | Select "DHCP Client" for your AP-300 to be     |  |
| Assignment          | assigned a dynamic IP address from your        |  |
|                     | router's DHCP server, or select "Static IP" to |  |
|                     | manually specify a static/fixed IP address for |  |
|                     | your AP-300 (below).                           |  |
| IP Address          | Specify the IP address here. This IP address   |  |
|                     | will be assigned to your AP-300 and will       |  |
|                     | replace the default IP address.                |  |

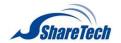

| Subnet Mask     | Specify a subnet mask. The default value is 255.255.255.0                                                                                                    |
|-----------------|----------------------------------------------------------------------------------------------------|
| Default Gateway | For DHCP users, select "From DHCP" to get default gateway from your DHCP server or "User-Defined" to enter a gateway manually. For static IP users, the default value is blank. |

DHCP users can select to get DNS servers' IP address from DHCP or manually enter a value. For static IP users, the default value is blank.

| DNS Servers       |                                                                                                    |
|-------------------|----------------------------------------------------------------------------------------------------|
| Primary Address   | DHCP users can select "From DHCP" to get primary DNS server's IP address from DHCP or "User-Defined" to manually enter a value. For static IP users, the default value is blank. |
| Secondary Address | Users can manually enter a value when DNS server's primary address is set to "User-Defined".                                                                                     |

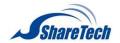

#### IV-2-2. LAN Port

>LAN Port

The "LAN Port" page allows you to configure the settings for your AP-300's two wired LAN (Ethernet)

ports.

| Wired LAN Port  | t Settings |                |              |           |
|-----------------|------------|----------------|--------------|-----------|
| Wired LAN Port  | Enable     | Speed & Duplex | Flow Control | 802.3az   |
| Wired Port (#1) | Enabled ▼  | Auto ▼         | Enabled ▼    | Enabled ▼ |
| Wired Port (#2) | Enabled ▼  | Auto ▼         | Enabled ▼    | Enabled ▼ |

| Wired LAN Port Settii | ngs                                            |  |
|-----------------------|------------------------------------------------|--|
| Wired LAN Port        | Identifies LAN port 1 or 2.                    |  |
| Enable                | Enable/disable specified LAN port.             |  |
| Speed & Duplex        | Select a speed & duplex type for specified LAN |  |
|                       | port, or use the "Auto" value. LAN ports can   |  |
|                       | operate up to 1000Mbps and full-duplex         |  |
|                       | enables simultaneous data packets              |  |
|                       | transfer/receive.                              |  |
| Flow Control          | Enable/disable flow control. Flow control can  |  |
|                       | pause new session request until current data   |  |
|                       | processing is complete, in order to avoid      |  |
|                       | device overloads under heavy traffic.          |  |
| 802.3az               | Enable/disable 802.3az. 802.3az is an Energy   |  |
|                       | Efficient Ethernet feature which disables      |  |
|                       | unused interfaces to reduce power usage.       |  |

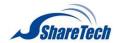

#### IV-2-3. **VLAN**

The "VLAN" (Virtual Local Area Network) enables >VLAN you to configure VLAN settings. A VLAN is a local area network which maps workstations virtually instead of physically and allows you to group together or isolate users from each other. VLAN IDs 1 -4094 are supported.

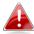

## $m{m{\&}}$ VLAN IDs in the range 1 – 4094 are supported.

| VLAN Interface     |                 |         |
|--------------------|-----------------|---------|
| Wired LAN Port     | VLAN Mode       | VLAN ID |
| Wired Port (#1)    | Untagged Port ▼ | 1       |
| Wired Port (#2)    | Untagged Port ▼ | 1       |
|                    |                 |         |
| Wireless 2.4GHz    | VLAN Mode       | VLAN ID |
| SSID [AP-300-2.4G] | Untagged Port   | 1       |
| Wireless 5GHz      | VLAN Mode       | VLAN ID |
| SSID [AP-300-5G]   | Untagged Port   | 1       |
|                    |                 |         |
| Management VLAN    |                 |         |
| VLAN ID            | 1               |         |

| VLAN Interface |                                               |  |
|----------------|-----------------------------------------------|--|
| Wired LAN      | Identifies LAN port 1 or 2 and wireless SSIDs |  |
| Port/Wireless  | (2.4GHz or 5GHz).                             |  |
| VLAN Mode      | Select "Tagged Port" or "Untagged Port" for   |  |
|                | specified LAN interface.                      |  |
| VLAN ID        | Set a VLAN ID for specified interface, if     |  |
|                | "Untagged Port" is selected.                  |  |

| Management VLAN |                                                                                                    |
|-----------------|----------------------------------------------------------------------------------------------------|
|                 | Specify the VLAN ID of the management VLAN. Only the hosts belonging to the same VLAN can manage the device. |

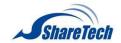

## IV-3. Wireless Settings

Information Network Settings Wireless Settings Management Advanced

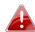

Screenshots displayed are examples. The information shown on your screen will vary depending on your configuration.

#### IV-3-1. 2.4GHz 11bgn

The "2.4GHz 11bgn" menu allows you to view and configure information for your AP-300's 2.4GHz wireless network across four categories: Basic, Advanced, Security and WDS.

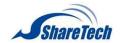

#### IV-3-1-1. Basic

>Basic

The "Basic" screen displays basic settings for your AP-300's 2.4GHz Wi-Fi network (s).

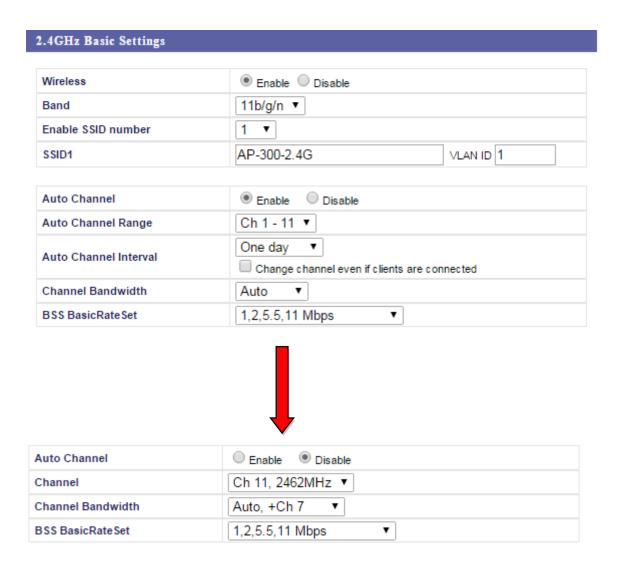

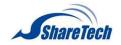

| 2.4GHz Basic Settings     |                                                |
|---------------------------|------------------------------------------------|
| Wireless                  | Enable or disable the AP-300's 2.4GHz          |
|                           | wireless radio. When disabled, no 2.4GHz       |
|                           | SSIDs will be active.                          |
| Band                      | Select the wireless standard used for the      |
|                           | AP-300. Combinations of 802.11b, 802.11g &     |
|                           | 802.11n can be selected.                       |
| <b>Enable SSID Number</b> | Select how many SSIDs to enable for the        |
|                           | 2.4GHz frequency from the drop down menu.      |
|                           | A maximum of 16 can be enabled.                |
| SSID#                     | Enter the SSID name for the specified SSID (up |
|                           | to 16). The SSID can consist of any            |
|                           | combination of up to 32 alphanumeric           |
|                           | characters.                                    |
| VLAN ID                   | Specify a VLAN ID for each SSID.               |
| Auto Channel              | Enable/disable auto channel selection. Auto    |
|                           | channel selection will automatically set the   |
|                           | wireless channel for the AP-300's 2.4GHz       |
|                           | frequency based on availability and potential  |
|                           | interference. When disabled, select a channel  |
|                           | manually as shown in the next table.           |
| Auto Channel Range        | Select a range from which the auto channel     |
|                           | setting (above) will choose a channel.         |
| Auto Channel              | Specify a frequency for how often the auto     |
| Interval                  | channel setting will check/reassign the        |
|                           | wireless channel. Check/uncheck the "Change    |
|                           | channel even if clients are connected" box     |
|                           | according to your preference.                  |
| <b>Channel Bandwidth</b>  | Set the channel bandwidth: 20MHz (lower        |
|                           | performance but less interference), 40MHz      |
|                           | (higher performance but potentially higher     |
|                           | interference) or Auto (automatically select    |
| DCC Decision at a Call    | based on interference level).                  |
| BSS BasicRateSet          | Set a Basic Service Set (BSS) rate: this is a  |
|                           | series of rates to control communication       |
|                           | frames for wireless clients.                   |

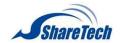

When auto channel is disabled, select a wireless channel manually:

| Channel                  | Select a wireless channel from 1 – 11 (1-13). |
|--------------------------|-----------------------------------------------|
| <b>Channel Bandwidth</b> | Set the channel bandwidth: 20MHz (lower       |
|                          | performance but less interference), 40MHz     |
|                          | (higher performance but potentially higher    |
|                          | interference) or Auto (automatically select   |
|                          | based on interference level).                 |
| <b>BSS BasicRate Set</b> | Set a Basic Service Set (BSS) rate: this is a |
|                          | series of rates to control communication      |
|                          | frames for wireless clients.                  |

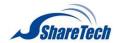

### IV-3-1-2. Advanced

These settings are for experienced users only. Please do not change any of the values on this page unless you are already familiar with these functions.

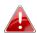

Changing these settings can adversely affect the performance of your AP-300.

| 2.4GHz Advanced Settings |                       |
|--------------------------|-----------------------|
| Contention Slot          | Short ▼               |
| Preamble Type            | Short ▼               |
| Guard Interval           | Short GI ▼            |
| 802.11g Protection       | Enable                |
| 802.11n Protection       | Enable                |
| DTIM Period              | 1 (1-255)             |
| RTS Threshold            | 2347 (1-2347)         |
| Fragment Threshold       | 2346 (256–2346)       |
| Multicast Rate           | Auto ▼                |
| Tx Power                 | 100% ▼                |
| Beacon Interval          | 100 (40-1000 ms)      |
| Station idle timeout     | 60 (30-65535 seconds) |

| 2.4GHz Advanced Settings |                                                                                                    |
|--------------------------|----------------------------------------------------------------------------------------------------|
| Contention Slot          | Select "Short" or "Long" – this value is used for contention windows in WMM (see IV-3-6.                                                                                                    |
|                          | WMM).                                                                                                    |
| Preamble Type            | Set the wireless radio preamble type. The preamble type in 802.11 based wireless communication defines the length of the CRC (Cyclic Redundancy Check) block for communication between the AP-300 and roaming wireless adapters. The default value is "Short Preamble". |
| Guard Interval           | Set the guard interval. A shorter interval can improve performance.                                                                                                    |

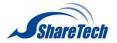

| 802.11g Protection | Enable/disable 802.11g protection, which          |
|--------------------|---------------------------------------------------|
|                    | increases reliability but reduces bandwidth       |
|                    | (clients will send Request to Send (RTS) to       |
|                    | AP-300, and AP-300 will broadcast Clear to        |
|                    | Send (CTS), before a packet is sent from client.) |
| 802.11n Protection | Enable/disable 802.11n protection, which          |
|                    | increases reliability but reduces bandwidth       |
|                    | (clients will send Request to Send (RTS) to       |
|                    | AP-300, and AP-300 will broadcast Clear to        |
|                    | Send (CTS), before a packet is sent from client.) |
| DTIM Period        | Set the DTIM (delivery traffic indication         |
|                    | message) period value of the wireless radio.      |
|                    | The default value is 1.                           |
| RTS Threshold      | Set the RTS threshold of the wireless radio. The  |
|                    | default value is 2347.                            |
| Fragment           | Set the fragment threshold of the wireless        |
| Threshold          | radio. The default value is 2346.                 |
| Multicast Rate     | Set the transfer rate for multicast packets or    |
|                    | use the "Auto" setting.                           |
| Tx Power           | Set the power output of the wireless radio. You   |
|                    | may not require 100% output power. Setting a      |
|                    | lower power output can enhance security since     |
|                    | potentially malicious/unknown users in distant    |
|                    | areas will not be able to access your signal.     |
| Beacon Interval    | Set the beacon interval of the wireless radio.    |
|                    | The default value is 100.                         |
| Station idle       | Set the interval for keepalive messages from      |
| timeout            | the AP-300 to a wireless client to verify if the  |
|                    | station is still alive/active.                    |

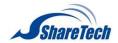

### IV-3-1-3. Security

The AP-300 provides various security options (wireless data encryption). When data is encrypted, information transmitted wirelessly cannot be read by anyone who does not know the correct encryption key.

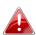

It's essential to configure wireless security in order to prevent unauthorised access to your network.

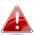

Select hard-to-guess passwords which include combinations of numbers, letters and symbols, and change your password regularly.

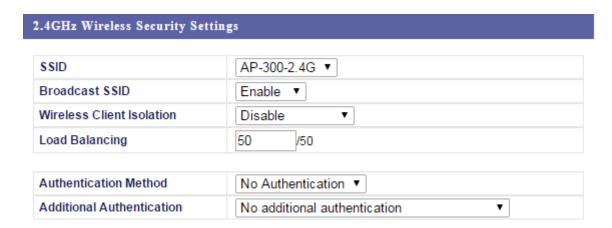

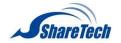

| 2.4GHz Wireless Secu         | ırity Settings                                                                                                    |
|------------------------------|----------------------------------------------------------------------------------------------------|
| SSID Selection               | Select which SSID to configure security settings for.                                                                                                    |
| Broadcast SSID               | Enable or disable SSID broadcast. When enabled, the SSID will be visible to clients as an available Wi-Fi network. When disabled, the SSID will not be visible as an available Wi-Fi network to clients — clients must manually enter the SSID in order to connect. A hidden (disabled) SSID is typically more secure than a visible (enabled) SSID. |
| Wireless Client<br>Isolation | Enable or disable wireless client isolation. Wireless client isolation prevents clients connected to the AP-300 from communicating with each other and improves security. Typically, this function is useful for corporate environments or public hot spots and can prevent brute force attacks on clients' usernames and passwords.                 |
| Load Balancing               | Load balancing limits the number of wireless clients connected to an SSID. Set a load balancing value (maximum 50).                                                                                                    |
| Authentication<br>Method     | Select an authentication method from the drop down menu and refer to the information below appropriate for your method.                                                                                                    |
| Additional Authentication    | Select an additional authentication method from the drop down menu and refer to the information below (IV-3-1-3-6.) appropriate for your method.                                                                                                    |

## IV-3-1-3-1. No Authentication

Authentication is disabled and no password/key is required to connect to the AP-300.

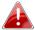

Disabling wireless authentication is not recommended. When disabled, anybody within range can connect to your device's SSID.

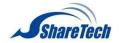

### IV-3-1-3-2. WEP

WEP (Wired Equivalent Privacy) is a basic encryption type. For a higher level of security consider using WPA encryption.

| Key Length           | Select 64-bit or 128-bit. 128-bit is more secure than 64-bit and is recommended.                                                                              |
|----------------------|----------------------------------------------------------------------------------------------------|
| Key Type             | Choose from "ASCII" (any alphanumerical character 0-9, a-z and A-Z) or "Hex" (any characters from 0-9, a-f and A-F).                                          |
| Default Key          | Select which encryption key (1 – 4 below) is the default key. For security purposes, you can set up to four keys (below) and change which is the default key. |
| Encryption Key 1 – 4 | Enter your encryption key/password according to the format you selected above.                                                                                |

# IV-3-1-3-3. IEEE802.1x/EAP

| Key Length | Select 64-bit or 128-bit. 128-bit is more secure |
|------------|--------------------------------------------------|
|            | than 64-bit and is recommended.                  |

### IV-3-1-3-4. WPA-PSK

WPA-PSK is a secure wireless encryption type with strong data protection and user authentication, utilizing 128-bit encryption keys.

| WPA Type                | Select from WPA/WPA2 Mixed Mode-PSK, WPA2 or WPA only. WPA2 is safer than WPA only, but not supported by all wireless clients. Please make sure your wireless client supports your selection. |
|-------------------------|----------------------------------------------------------------------------------------------------|
| Encryption              | Select "TKIP/AES Mixed Mode" or "AES" encryption type.                                                                                                    |
| Key Renewal<br>Interval | Specify a frequency for key renewal in minutes.                                                                                                    |
| Pre-Shared Key          | Choose from "Passphrase" (8 – 63                                                                                                    |

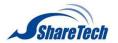

| Туре           | alphanumeric characters) or "Hex" (up to 64 characters from 0-9, a-f and A-F).   |
|----------------|----------------------------------------------------------------------------------|
| Pre-Shared Key | Please enter a security key/password according to the format you selected above. |

### IV-3-1-3-5. WPA-EAP

| WPA Type                | Select from WPA/WPA2 Mixed Mode-EAP, WPA2-EAP or WPA-EAP. |
|-------------------------|-----------------------------------------------------------|
| Encryption              | Select "TKIP/AES Mixed Mode" or "AES" encryption type.    |
| Key Renewal<br>Interval | Specify a frequency for key renewal in minutes.           |

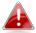

WPA-EAP must be disabled to use MAC-RADIUS authentication.

### IV-3-1-3-6. Additional Authentication

Additional wireless authentication methods can also be used:

### **MAC Address Filter**

Restrict wireless clients access based on MAC address specified in the MAC filter table.

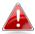

**See** IV-3-5.MAC Filter **to configure MAC filtering.** 

### **MAC Filter & MAC-RADIUS Authentication**

Restrict wireless clients access using both of the above MAC filtering & RADIUS authentication methods.

### **MAC-RADIUS Authentication**

Restrict wireless clients access based on MAC address via a RADIUS server, or password authentication via a RADIUS server.

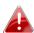

See IV-3-4.RADIUS to configure RADIUS servers.

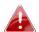

WPS must be disabled to use MAC-RADIUS authentication. See IV-3-3. for WPS settings.

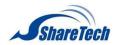

MAC RADIUS Password

Use MAC address
 Use the following password

# Password Select whether to use MAC address or password authentication via RADIUS server. If you select "Use the following password", enter the password in the field below. The password should match the "Shared Secret" used in IV-3-4. RADIUS.

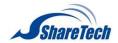

### IV-3-1-4. WDS

Wireless Distribution System (WDS) can bridge/repeat AP-300s together in an extended network. WDS settings can be configured as shown below.

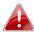

When using WDS, configure the IP address of each AP-300 to be in the same subnet and ensure there is only one active DHCP server among connected AP-300s, preferably on the WAN side.

WDS must be configured on each AP-300, using correct MAC addresses. All AP-300s should use the same wireless channel and encryption method.

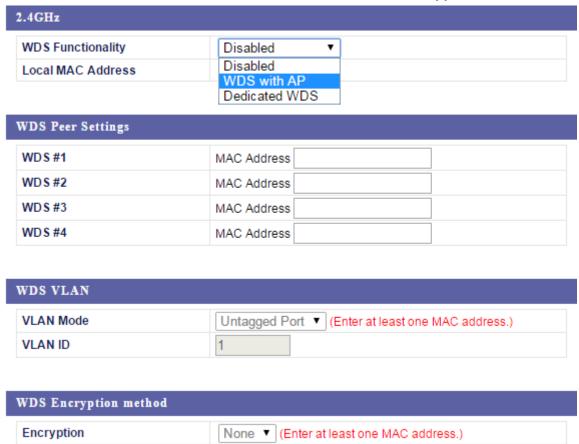

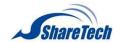

| 2.4GHz                   |                                                                                                    |
|--------------------------|----------------------------------------------------------------------------------------------------|
| WDS Functionality        | Select "WDS with AP" to use WDS with AP-300 or "WDS Dedicated Mode" to use WDS and also block communication with regular wireless clients. When WDS is used, each AP-300 should be configured with |
|                          | corresponding MAC addresses, wireless channel and wireless encryption method.                                                                                                    |
| <b>Local MAC Address</b> | Displays the MAC address of your AP-300.                                                                                                    |

| WDS Peer Settings |                                            |
|-------------------|--------------------------------------------|
| WDS#              | Enter the MAC address for up to four other |
|                   | WDS devices you wish to connect.           |

| WDS VLAN |                                                                 |
|----------|-----------------------------------------------------------------|
|          | Specify the WDS VLAN mode to "Untagged Port" or "Tagged Port".  |
|          | Specify the WDS VLAN ID when "Untagged Port" is selected above. |

| WDS Encryption method |                                                                                                    |
|-----------------------|----------------------------------------------------------------------------------------------------|
| Encryption            | Select whether to use "None" or "AES" encryption and enter a pre-shared key for AES consisting of 8-63 alphanumeric characters. |

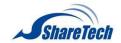

### IV-3-2. 5GHz 11ac 11an

The "5GHz 11ac 11an" menu allows you to view and configure information for your AP-300's 5GHz wireless network across four categories: Basic, Advanced, Security and WDS.

### IV-3-2-1. Basic

The "Basic" screen displays basic settings for your AP-300's 5GHz Wi-Fi network (s).

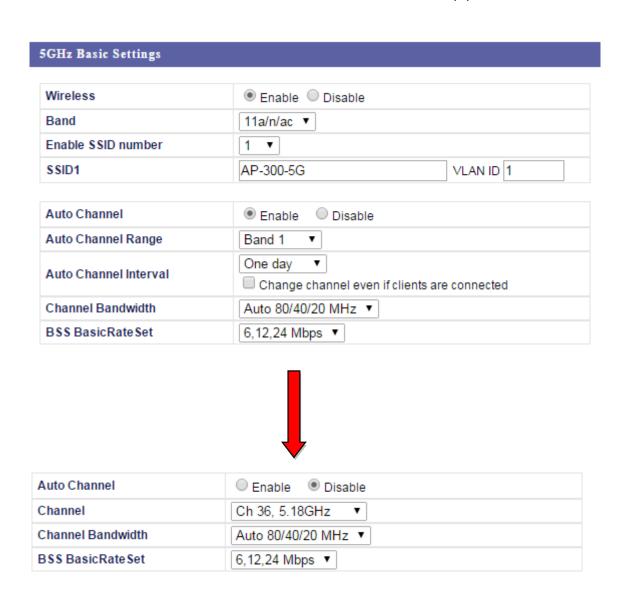

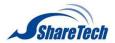

| FCUz Dacic Sattings       |                                                |
|---------------------------|------------------------------------------------|
| 5GHz Basic Settings       | Fueble on disable the AD 2007 FOUR             |
| Wireless                  | Enable or disable the AP-300's 5GHz wireless   |
|                           | radio. When disabled, no 5GHz SSIDs will be    |
|                           | active.                                        |
| Band                      | Select the wireless standard used for the      |
|                           | AP-300. Combinations of 802.11a, 802.11n &     |
|                           | 802.11ac can be selected.                      |
| <b>Enable SSID Number</b> | Select how many SSIDs to enable for the 5GHz   |
|                           | frequency from the drop down menu. A           |
|                           | maximum of 16 can be enabled.                  |
| SSID#                     | Enter the SSID name for the specified SSID (up |
|                           | to 16). The SSID can consist of any            |
|                           | combination of up to 32 alphanumeric           |
|                           | characters.                                    |
| VLAN ID                   | Specify a VLAN ID for each SSID.               |
| <b>Auto Channel</b>       | Enable/disable auto channel selection. Auto    |
|                           | channel selection will automatically set the   |
|                           | wireless channel for the AP-300's 5GHz         |
|                           | frequency based on availability and potential  |
|                           | interference. When disabled, select a channel  |
|                           | manually as shown in the next table.           |
| <b>Auto Channel Range</b> | Select a range from which the auto channel     |
|                           | setting (above) will choose a channel.         |
| <b>Auto Channel</b>       | Specify a frequency for how often the auto     |
| Interval                  | channel setting will check/reassign the        |
|                           | wireless channel. Check/uncheck the "Change    |
|                           | channel even if clients are connected" box     |
|                           | according to your preference.                  |
| <b>Channel Bandwidth</b>  | Set the channel bandwidth: 20MHz (lower        |
|                           | performance but less interference), Auto       |
|                           | 40/20MHz or Auto 80/40/20MHz                   |
|                           | (automatically select based on interference    |
|                           | level).                                        |
| BSS BasicRate Set         | Set a Basic Service Set (BSS) rate: this is a  |
|                           | series of rates to control communication       |
|                           | frames for wireless clients.                   |

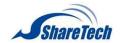

When auto channel is disabled, select a wireless channel manually:

| Channel           | Select a wireless channel.                                                                                                    |
|-------------------|----------------------------------------------------------------------------------------------------|
| Channel Bandwidth | Set the channel bandwidth: 20MHz (lower performance but less interference), Auto 40/20MHz or Auto 80/40/20MHz (automatically select based on interference level). |
| BSS BasicRate Set | Set a Basic Service Set (BSS) rate: this is a series of rates to control communication frames for wireless clients.                                               |

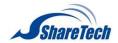

# IV-3-2-2. Advanced

These settings are for experienced users only. Please do not change any of the values on this page unless you are already familiar with these functions.

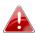

Changing these settings can adversely affect the performance of your AP-300.

| 5GHz Advanced Settings |            |                    |
|------------------------|------------|--------------------|
| Guard Interval         | Short GI ▼ |                    |
| 802.11n Protection     | Enable     | Disable            |
| DTIM Period            | 1          | (1-255)            |
| RTS Threshold          | 2347       | (1-2347)           |
| Fragment Threshold     | 2346       | (256–2346)         |
| Multicast Rate         | Auto ▼     |                    |
| Tx Power               | 100% ▼     |                    |
| Beacon Interval        | 100        | (40-1000 ms)       |
| Station idle timeout   | 60         | (30-65535 seconds) |

| 5GHz Advanced Setti   | ngs                                               |
|-----------------------|---------------------------------------------------|
| <b>Guard Interval</b> | Set the guard interval. A shorter interval can    |
|                       | improve performance.                              |
| 802.11n Protection    | Enable/disable 802.11n protection, which          |
|                       | increases reliability but reduces bandwidth       |
|                       | (clients will send Request to Send (RTS) to       |
|                       | AP-300, and AP-300 will broadcast Clear to        |
|                       | Send (CTS), before a packet is sent from client.) |
| DTIM Period           | Set the DTIM (delivery traffic indication         |
|                       | message) period value of the wireless radio.      |
|                       | The default value is 1.                           |
| RTS Threshold         | Set the RTS threshold of the wireless radio. The  |
|                       | default value is 2347.                            |
| Fragment              | Set the fragment threshold of the wireless        |
| Threshold             | radio. The default value is 2346.                 |
| Multicast Rate        | Set the transfer rate for multicast packets or    |
|                       | use the "Auto" setting.                           |

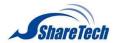

| Tx Power        | Set the power output of the wireless radio. You may not require 100% output power. Setting a lower power output can enhance security since potentially malicious/unknown users in distant areas will not be able to access your signal. |
|-----------------|----------------------------------------------------------------------------------------------------|
| Beacon Interval | Set the beacon interval of the wireless radio. The default value is 100.                                                                                                    |
| Station idle    | Set the interval for keepalive messages from                                                                                                    |
| timeout         | the AP-300 to a wireless client to verify if the                                                                                                    |
|                 | station is still alive/active.                                                                                                    |

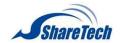

### IV-3-2-3. Security

The AP-300 provides various security options (wireless data encryption). When data is encrypted, information transmitted wirelessly cannot be read by anyone who does not know the correct encryption key.

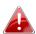

It's essential to configure wireless security in order to prevent unauthorised access to your network.

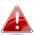

Select hard-to-guess passwords which include combinations of numbers, letters and symbols, and change your password regularly.

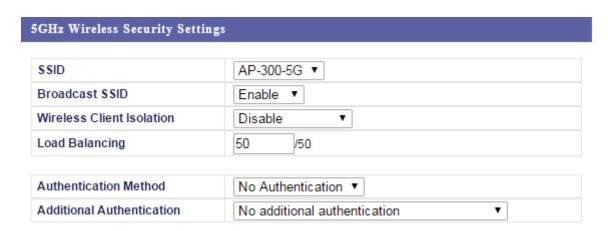

| 5GHz Wireless Security Settings |                                                    |
|---------------------------------|----------------------------------------------------|
| SSID Selection                  | Select which SSID to configure security settings   |
|                                 | for.                                               |
| <b>Broadcast SSID</b>           | Enable or disable SSID broadcast. When             |
|                                 | enabled, the SSID will be visible to clients as an |
|                                 | available Wi-Fi network. When disabled, the        |
|                                 | SSID will not be visible as an available Wi-Fi     |
|                                 | network to clients – clients must manually         |
|                                 | enter the SSID in order to connect. A hidden       |
|                                 | (disabled) SSID is typically more secure than a    |
|                                 | visible (enabled) SSID.                            |

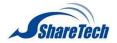

| Wireless Client       | Enable or disable wireless client isolation.     |
|-----------------------|--------------------------------------------------|
|                       |                                                  |
| Isolation             | Wireless client isolation prevents clients       |
|                       | connected to the AP-300 from communicating       |
|                       | with each other and improves security.           |
|                       | Typically, this function is useful for corporate |
|                       | environments or public hot spots and can         |
|                       | prevent brute force attacks on clients'          |
|                       | usernames and passwords.                         |
| <b>Load Balancing</b> | Load balancing limits the number of wireless     |
|                       | clients connected to an SSID. Set a load         |
|                       | balancing value (maximum 50).                    |
| Authentication        | Select an authentication method from the drop    |
| Method                | down menu and refer to the information           |
|                       | below appropriate for your method.               |
| Additional            | Select an additional authentication method       |
| Authentication        | from the drop down menu and refer to the         |
|                       | information below appropriate for your           |
|                       | method.                                          |

Please refer back to **IV-3-1-3. Security** for more information on authentication and additional authentication types.

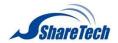

### IV-3-2-4. WDS

Wireless Distribution System (WDS) can bridge/repeat AP-300s together in an extended network. WDS settings can be configured as shown below.

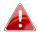

When using WDS, configure the IP address of each AP-300 to be in the same subnet and ensure there is only one active DHCP server among connected AP-300s, preferably on the WAN side.

WDS must be configured on each AP-300, using correct MAC addresses. All AP-300s should use the same wireless channel and encryption method.

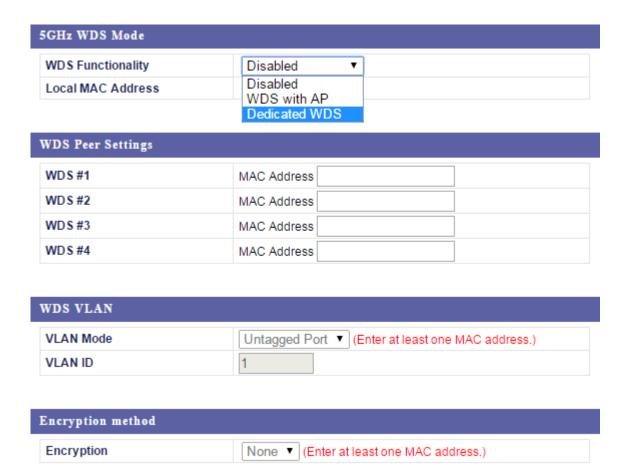

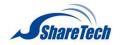

| 5GHz WDS Mode     |                                                                                                    |  |
|-------------------|----------------------------------------------------------------------------------------------------|--|
| WDS Functionality | Select "WDS with AP" to use WDS with AP-300 or "WDS Dedicated Mode" to use WDS and also block communication with regular wireless clients. When WDS is used, each AP-300 should be configured with corresponding MAC addresses, wireless channel and wireless encryption method. |  |
| Local MAC Address | Displays the MAC address of your AP-300.                                                                                                    |  |

| WDS Peer Settings |                                            |
|-------------------|--------------------------------------------|
| WDS#              | Enter the MAC address for up to four other |
|                   | WDA devices you wish to connect.           |

| WDS VLAN  |                                                                 |
|-----------|-----------------------------------------------------------------|
| VLAN Mode | Specify the WDS VLAN mode to "Untagged Port" or "Tagged Port".  |
| VLAN ID   | Specify the WDS VLAN ID when "Untagged Port" is selected above. |

| WDS Encryption |                                                                                                    |
|----------------|----------------------------------------------------------------------------------------------------|
| Encryption     | Select whether to use "None" or "AES" encryption and enter a pre-shared key for AES with 8-63 alphanumeric characters. |

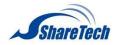

### IV-3-3. WPS

Wi-Fi Protected Setup is a simple way to establish connections between WPS compatible devices.

WPS can be activated on compatible devices by pushing a WPS button on the device or from within the device's firmware/configuration interface (known as PBC or "Push Button Configuration"). When WPS is activated in the correct manner and at the correct time for two compatible devices, they will automatically connect. "PIN code WPS" is a variation of PBC which includes the additional use of a PIN code between the two devices for verification.

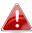

# Please refer to manufacturer's instructions for your other WPS device.

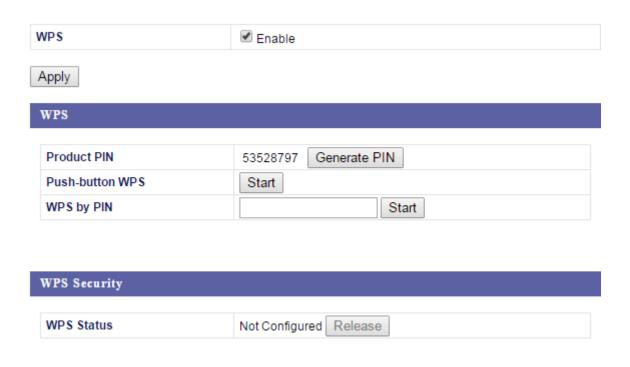

| WPS | Check/uncheck this box to enable/disable WPS functionality. WPS must be disabled when using MAC-RADIUS authentication (see IV-3-1-3-6 & IV-3-4). |
|-----|----------------------------------------------------------------------------------------------------|
| _   |                                                                                                    |

| Product PIN | Displays the WPS PIN code of the device, used for PIN code WPS. You will be required to enter this PIN code into another WPS device for PIN code WPS. Click "Generate PIN" to generate a new WPS PIN code. |
|-------------|----------------------------------------------------------------------------------------------------|
|-------------|----------------------------------------------------------------------------------------------------|

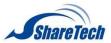

| Push-Button WPS | Click "Start" to activate WPS on the AP-300 for approximately 2 minutes. This has the same effect as physically pushing the AP-300's WPS button. |
|-----------------|----------------------------------------------------------------------------------------------------|
| WPS by PIN      | Enter the PIN code of another WPS device and click "Start" to attempt to establish a WPS connection for approximately 2 minutes.                 |

| WPS Status | WPS security status is displayed here. Click |
|------------|----------------------------------------------|
|            | "Release" to clear the existing status.      |

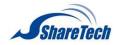

### IV-3-4. RADIUS

The RADIUS sub menu allows you to configure the AP-300's RADIUS server settings, categorized into three submenus: RADIUS settings, Internal Server and RADIUS accounts.

A RADIUS server provides user-based authentication to improve security and offer wireless client control – users can be authenticated before gaining access to a network.

The AP-300 can utilize both a primary and secondary (backup) RADIUS server for each of its wireless frequencies (2.4GHz & 5GHz). External RADIUS servers can be used or the AP-300's internal RADIUS server can be used.

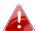

To use RADIUS servers, go to "Wireless Settings" → "Security" and select "MAC RADIUS Authentication" → "Additional Authentication" and select "MAC RADIUS Authentication" (see IV-3-1-3. & IV-3-2-3).

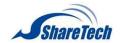

# IV-3-4-1. RADIUS Settings

>RADIUS Settings

Configure the RADIUS server settings for 2.4GHz & 5GHz. Each frequency can use an internal or external

RADIUS server.

| RADIUS Server (2.4GHz) |                          |
|------------------------|--------------------------|
|                        | Drimary PADIIIS Server   |
|                        | Primary RADIUS Server    |
| RADIUS Type            | ○ Internal ● External    |
| RADIUS Server          |                          |
| Authentication Port    | 1812                     |
| Shared Secret          |                          |
| Session Timeout        | 3600 second(s)           |
| Accounting             | Enable  Disable          |
| Accounting Port        | 1813                     |
|                        | Secondary DADIIIS Server |
|                        | Secondary RADIUS Server  |
| RADIUS Type            | ○ Internal ● External    |
| RADIUS Server          |                          |
| Authentication Port    | 1812                     |
| Shared Secret          |                          |
| Session Timeout        | 3600 second(s)           |
| Accounting             | Enable  Disable          |
| Accounting Port        | 1813                     |

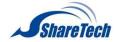

## RADIUS Server (5GHz)

| Primary RADIUS Server |                         |
|-----------------------|-------------------------|
| RADIUS Type           | ○ Internal ● External   |
| RADIUS Server         |                         |
| Authentication Port   | 1812                    |
| Shared Secret         |                         |
| Session Timeout       | 3600 second(s)          |
| Accounting            | Enable  Disable         |
| Accounting Port       | 1813                    |
|                       |                         |
|                       | Secondary RADIUS Server |
| RADIUS Type           | ○ Internal ● External   |
| RADIUS Server         |                         |
| Authentication Port   | 1812                    |
| Shared Secret         |                         |
| Session Timeout       | 3600 second(s)          |
| Accounting            | Enable  Disable         |
| Accounting Port       | 1813                    |

| RADIUS Type            | Select "Internal" to use the AP-300's built-in RADIUS server or "external" to use an external RADIUS server.                                    |
|------------------------|----------------------------------------------------------------------------------------------------|
| RADIUS Server          | Enter the RADIUS server host IP address.                                                                                                    |
| Authentication<br>Port | Set the UDP port used in the authentication protocol of the RADIUS server. Value must be between 1 – 65535.                                     |
| Shared Secret          | Enter a shared secret/password between 1 – 99 characters in length. This should match the "MAC-RADIUS" password used in IV-3-1-3-6 or IV-3-2-3. |
| Session Timeout        | Set a duration of session timeout in seconds between 0 – 86400.                                                                                 |
| Accounting             | Enable or disable RADIUS accounting.                                                                                                    |
| Accounting Port        | When accounting is enabled (above), set the UDP port used in the accounting protocol of the RADIUS server. Value must be between 1 – 65535.     |

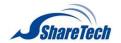

### IV-3-4-2. Internal Server

>Internal Server

The AP-300 features a built-in RADIUS server which can be configured as shown below used when

"Internal" is selected for "RADIUS Type" in the "Wireless Settings" > "RADIUS" → "RADIUS Settings" menu.

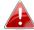

To use RADIUS servers, go to "Wireless Settings" → "Security" and select "MAC RADIUS Authentication" → "Additional Authentication" and select "MAC RADIUS Authentication" (see IV-3-1-3. & IV-3-2-3).

#### Internal Server Internal Server Enable PEAP(MS-PEAP) ▼ EAP Internal Authentication PKCS#12(\*.pfx/\*.p12) **EAP Certificate File Format** EAP Certificate File Upload Shared Secret Session-Timeout 3600 second(s) Reauthenication (RADIUS-Request) Termination-Action Not-Reauthenication (Default) Not-Send

| Internal Server                    | Check/uncheck to enable/disable the AP-300's internal RADIUS server.                                                                                                    |
|------------------------------------|----------------------------------------------------------------------------------------------------|
| EAP Internal Authentication        | Select EAP internal authentication type from the drop down menu.                                                                                                    |
| <b>EAP Certificate File Format</b> | Displays the EAP certificate file format: PCK#12(*.pfx/*.p12)                                                                                                    |
| EAP Certificate File               | Click "Upload" to open a new window and select the location of an EAP certificate file to use. If no certificate file is uploaded, the internal RADIUS server will use a self-made certificate.                                   |
| Shared Secret                      | Enter a shared secret/password for use between the internal RADIUS server and RADIUS client. The shared secret should be 1 – 99 characters in length. This should match the "MAC-RADIUS" password used in IV-3-1-3-6 or IV-3-2-3. |

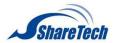

| Session Timeout    | Set a duration of session timeout in seconds between 0 – 86400.                                                                                                    |
|--------------------|----------------------------------------------------------------------------------------------------|
| Termination Action | Select a termination-action attribute: "Reauthentication" sends a RADIUS request to the AP-300, "Not-Reathentication" sends a default termination-action attribute to the AP-300, "Not-Send" no termination-action attribute is sent to the AP-300. |

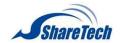

### IV-3-4-3. RADIUS Accounts

The internal RADIUS server can authenticate up to 256 user accounts. The "RADIUS Accounts" page allows you to configure and manage users.

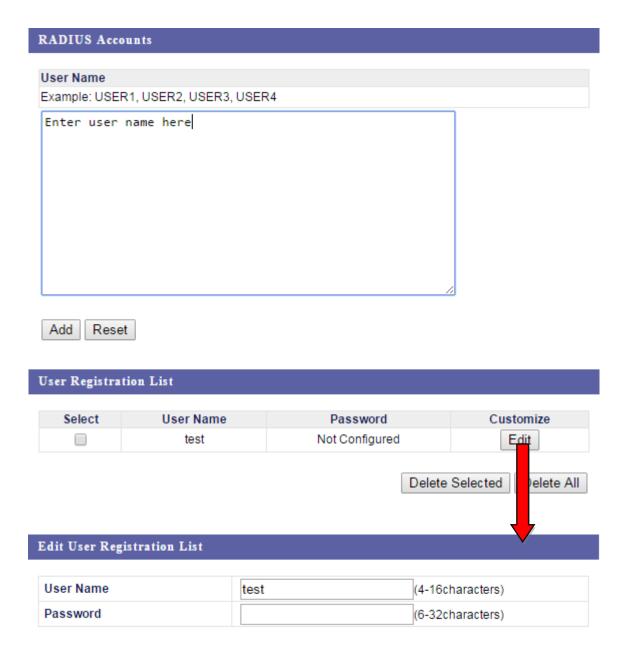

| User Name | Enter the user names here, separated by |
|-----------|-----------------------------------------|
| Add       | Click "Add" to add the user to the user |
| Auu       | registration list.                      |
| Reset     | Clear text from the user name box.      |

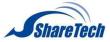

| Select    | Check the box to select a user.                                                              |
|-----------|----------------------------------------------------------------------------------------------|
| User Name | Displays the user name.                                                                      |
| Password  | Displays if specified user name has a password (configured) or not (not configured).         |
| Customize | Click "Edit" to open a new field to set/edit a password for the specified user name (below). |

| Delete Selected | Delete selected user from the user registration list. |
|-----------------|-------------------------------------------------------|
| Delete All      | Delete all users from the user registration list.     |

# **Edit User Registration List**

| User Name | Existing user name is displayed here and can be edited according to your preference. |
|-----------|--------------------------------------------------------------------------------------|
| Password  | Enter or edit a password for the specified user.                                     |

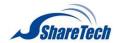

### IV-3-5. MAC Filter

>MAC Filter
your AP-300.

Mac filtering is a security feature that can help to prevent unauthorized users from connecting to

This function allows you to define a list of network devices permitted to connect to the AP-300. Devices are each identified by their unique MAC address. If a device which is not on the list of permitted MAC addresses attempts to connect to the AP-300, it will be denied.

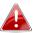

**To enable MAC filtering, go to** "Wireless Settings" → "2.4GHz 11bgn/5GHz 11ac 11an" → "Security" → "Additional Authentication" **and select** "MAC Filter" **(see** IV-3-1-3. & IV-3-2-3**).** 

The MAC address filtering table is displayed below:

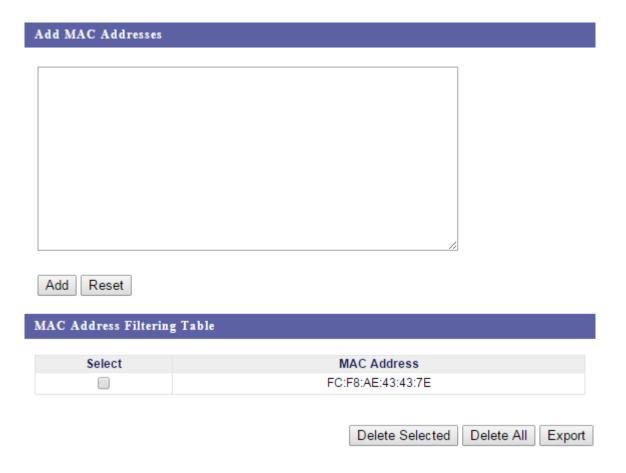

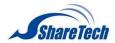

| Add MAC Address | Enter a MAC address of computer or network device manually e.g. 'aa-bb-cc-dd-ee-ff' or enter multiple MAC addresses separated with commas, e.g. 'aa-bb-cc-dd-ee-ff,aa-bb-cc-dd-ee-gg' |
|-----------------|----------------------------------------------------------------------------------------------------|
| Add             | Click "Add" to add the MAC address to the MAC address filtering table.                                                                                                    |
| Reset           | Clear all fields.                                                                                                    |

MAC address entries will be listed in the "MAC Address Filtering Table". Select an entry using the "Select" checkbox.

| Select                 | Delete selected or all entries from the table. |  |
|------------------------|------------------------------------------------|--|
| MAC Address            | The MAC address is listed here.                |  |
| <b>Delete Selected</b> | Delete the selected MAC address from the       |  |
|                        | list.                                          |  |
| Delete All             | Delete all entries from the MAC address        |  |
|                        | filtering table.                               |  |
| Export                 | Click "Export" to save a copy of the MAC       |  |
|                        | filtering table. A new window will pop up for  |  |
|                        | you to select a location to save the file.     |  |

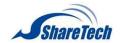

### IV-3-6. WMM

Wi-Fi Multimedia (WMM) is a Wi-Fi Alliance interoperability certification based on the IEEE 802.11e standard, which provides Quality of Service (QoS) features to IEE 802.11 networks. WMM prioritizes traffic according to four categories:

### WMM-EDCA Settings

background, best effort, video and voice.

|             | WMM Para | ameters of Access | s Point |      |
|-------------|----------|-------------------|---------|------|
|             | CWMin    | CWMax             | AIFSN   | TxOP |
| Back Ground | 4        | 10                | 7       | 0    |
| Best Effort | 4        | 6                 | 3       | 0    |
| Video       | 3        | 4                 | 1       | 94   |
| Voice       | 2        | 3                 | 1       | 47   |

|             | WMM F | Parameters of Stat | ion   |      |
|-------------|-------|--------------------|-------|------|
|             | CWMin | CWMax              | AIFSN | TxOP |
| Back Ground | 4     | 10                 | 7     | 0    |
| Best Effort | 4     | 10                 | 3     | 0    |
| Video       | 3     | 4                  | 2     | 94   |
| Voice       | 2     | 3                  | 2     | 47   |

Configuring WMM consists of adjusting parameters on queues for different categories of wireless traffic. Traffic is sent to the following queues:

| Background         | Low High throughput, non time sensitive bulk |                                            |
|--------------------|----------------------------------------------|--------------------------------------------|
|                    | Priority                                     | data e.g. FTP                              |
| <b>Best Effort</b> | Medium                                       | Traditional IP data, medium throughput and |
|                    | Priority                                     | delay.                                     |
| Video              | High                                         | Time sensitive video data with minimum     |
|                    | Priority                                     | time delay.                                |
| Voice              | High                                         | Time sensitive data such as VoIP and       |
|                    | Priority                                     | streaming media with minimum time delay.   |

Queues automatically provide minimum transmission delays for video, voice, multimedia and critical applications. The values can further be adjusted manually:

| <b>CWMin</b> Minimum Contention Window (milliseconds): |
|--------------------------------------------------------|
|--------------------------------------------------------|

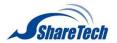

|       | This value is input to the initial random backoff wait time algorithm for retry of a data frame transmission. The backoff wait time will be generated between 0 and this value. If the frame is not sent, the random backoff value is doubled until the value reaches the number defined by CWMax (below). The CWMin value must be lower than the CWMax value. The contention window scheme helps to avoid frame collisions and determine priority of frame transmission. A shorter window has a higher probability (priority) of transmission. |
|-------|----------------------------------------------------------------------------------------------------|
| CWMax | Maximum Contention Window (milliseconds): This value is the upper limit to random backoff value doubling (see above).                                                                                                    |
| AIFSN | Arbitration Inter-Frame Space (milliseconds): Specifies additional time between when a channel goes idle and the AP/client sends data frames. Traffic with a lower AIFSN value has a higher priority.                                                                                                    |
| ТхОР  | Transmission Opportunity (milliseconds): The maximum interval of time an AP/client can transmit. This makes channel access more efficiently prioritized. A value of 0 means only one frame per transmission. A greater value effects higher priority.                                                                                                    |

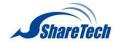

### IV-4. Management

Information Network Settings Wireless Settings Management Advanced

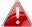

Screenshots displayed are examples. The information shown on your screen will vary depending on your configuration.

### IV-4-1. Admin

You can change the password used to login to the browser-based configuration interface here. It is advised to do so for security purposes.

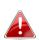

If you change the administrator password, please make a note of the new password. In the event that you forget this password and are unable to login to the browser based configuration interface, see I-5. Reset for how to reset the AP-300.

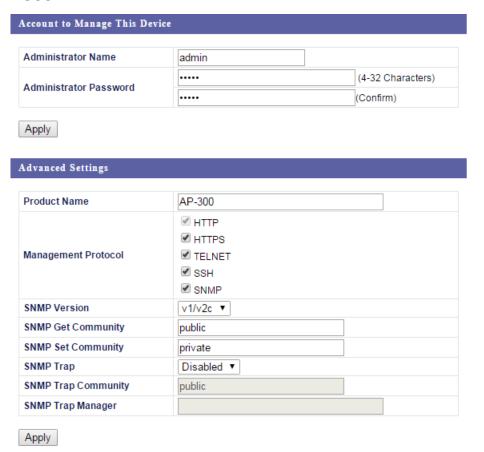

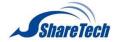

| Account to Manage T | Account to Manage This Device                  |  |  |
|---------------------|------------------------------------------------|--|--|
| Administrator       | Set the AP-300's administrator name. This is   |  |  |
| Name                | used to log in to the browser based            |  |  |
|                     | configuration interface and must be between    |  |  |
|                     | 4-16 alphanumeric characters (case sensitive). |  |  |
| Administrator       | Set the AP-300's administrator password. This  |  |  |
| Password            | is used to log in to the browser based         |  |  |
|                     | configuration interface and must be between    |  |  |
|                     | 4-32 alphanumeric characters (case sensitive). |  |  |

| Advanced Settings      |                                                                                                    |
|------------------------|----------------------------------------------------------------------------------------------------|
| Product Name           | Edit the product name according to your preference consisting of 1-32 alphanumeric characters. This name is used for reference purposes.     |
| Management<br>Protocol | Check/uncheck the boxes to enable/disable specified management interfaces (see below). When SNMP is enabled, complete the SNMP fields below. |
| SNMP Version           | Select SNMP version appropriate for your SNMP manager.                                                                                       |
| SNMP Get<br>Community  | Enter an SNMP Get Community name for verification with the SNMP manager for SNMP-GET requests.                                               |
| SNMP Set<br>Community  | Enter an SNMP Set Community name for verification with the SNMP manager for SNMP-SET requests.                                               |
| SNMP Trap              | Enable or disable SNMP Trap to notify SNMP manager of network errors.                                                                        |
| SNMP Trap<br>Community | Enter an SNMP Trap Community name for verification with the SNMP manager for SNMP-TRAP requests.                                             |
| SNMP Trap<br>Manager   | Specify the IP address or sever name (2-128 alphanumeric characters) of the SNMP manager.                                                    |

### **HTTP**

Internet browser HTTP protocol management interface

# **HTTPS**

Internet browser HTTPS protocol management interface

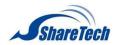

### **TELNET**

Client terminal with telnet protocol management interface **SSH** 

Client terminal with SSH protocol version 1 or 2 management interface **SNMP** 

Simple Network Management Protocol. SNMPv1, v2 & v3 protocol supported. SNMPv2 can be used with community based authentication. SNMPv3 uses user-based security model (USM) architecture.

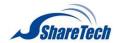

### IV-4-2. Date and Time

You can configure the time zone settings of your AP-300 here. The date and time of the device can be configured manually or can be synchronized with a time server.

| Date and Time Settings  Local Time | 2015 ▼ Year Jan ▼ Month 30 ▼ Day  10 ▼ Hours 11 ▼ Minutes 22 ▼ Seconds |  |
|------------------------------------|------------------------------------------------------------------------|--|
| Acquire Current Time fro           |                                                                        |  |
| Use NTP                            |                                                                        |  |
| Server Name                        | time.stdtime.gov.tw                                                    |  |
| Update Interval                    | 24 (Hours)                                                             |  |
| Time Zone                          |                                                                        |  |
| Time Zone                          | GMT+08:00) Taipei, Taiwan                                              |  |

| Date and Time Settings |                                               |
|------------------------|-----------------------------------------------|
| Local Time             | Set the AP-300's date and time manually using |
|                        | the drop down menus.                          |
| <b>Acquire Current</b> | Click "Acquire Current Time from Your PC" to  |
| Time from your PC      | enter the required values automatically       |
|                        | according to your computer's current time and |
|                        | date.                                         |

| NTP Time Server |                                               |
|-----------------|-----------------------------------------------|
|                 | The AP-300 also supports NTP (Network Time    |
|                 | Protocol) for automatic time and date setup.  |
| Server Name     | Enter the host name or IP address of the time |

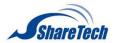

|                                                                     | server if you wish.                     |
|---------------------------------------------------------------------|-----------------------------------------|
| <b>Update Interval</b> Specify a frequency (in hours) for the AP-30 |                                         |
|                                                                     | update/synchronize with the NTP server. |

| Time Zone |                                                                                                    |
|-----------|----------------------------------------------------------------------------------------------------|
| Time Zone | Select the time zone of your country/ region. If your country/region is not listed, please select another country/region whose time zone is the same as yours. |

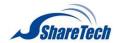

# IV-4-3. Syslog Server

>Syslog Server

The system log can be sent to a server or to attached USB storage.

| Syslog Server Settings |                                  |                                        |
|------------------------|----------------------------------|----------------------------------------|
|                        | Transfer Logs                    | € Enable Syslog Server<br>192.168.2.14 |
|                        | Copy Logs to Attached USB Device | ☐ Enable                               |

| Syslog Server              |                                             |  |
|----------------------------|---------------------------------------------|--|
| Transfer Logs              | Check/uncheck the box to enable/disable the |  |
|                            | use of a syslog server, and enter a host    |  |
|                            | name, domain or IP address for the server,  |  |
|                            | consisting of up to 128 alphanumeric        |  |
|                            | characters.                                 |  |
| Copy Logs to               | Check/uncheck the box to enable/disable     |  |
| <b>Attached USB Device</b> | copying logs to attached USB storage.       |  |

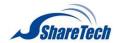

#### I'm Here IV-4-4.

The AP-300 features a built-in buzzer which can >I'm Here sound on command using the "I'm Here" page. This is useful for network administrators and engineers working in complex network environments to locate the AP-300.

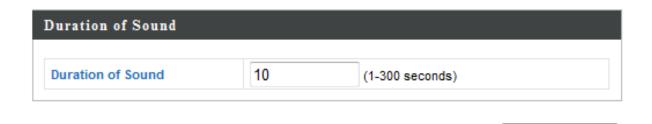

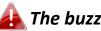

# 🚹 The buzzer is loud!

Sound Buzzer

| Duration of Sound | Set the duration for which the buzzer will sound when the "Sound Buzzer" button is clicked. |  |
|-------------------|---------------------------------------------------------------------------------------------|--|
| Sound Buzzer      | Activate the buzzer sound for the above specified duration of time.                         |  |

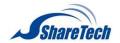

## IV-5. Advanced

| Information Network Settings | Wireless Settings | Management | Advanced |  |
|------------------------------|-------------------|------------|----------|--|
|------------------------------|-------------------|------------|----------|--|

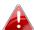

Screenshots displayed are examples. The information shown on your screen will vary depending on your configuration.

# IV-5-1. LED Settings

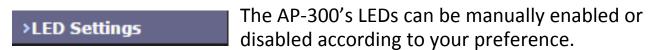

| LED Settings |            |  |
|--------------|------------|--|
| Power LED    | ● On ○ Off |  |
| Diag LED     | ● On ○ Off |  |

| Power LED | Select on or off. |
|-----------|-------------------|
| Diag LED  | Select on or off. |

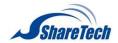

## IV-5-2. Update Firmware

The "Firmware" page allows you to update the system firmware to a more recent version. Updated firmware versions often offer increased performance and security, as well as bug fixes. You can download the latest firmware from the website.

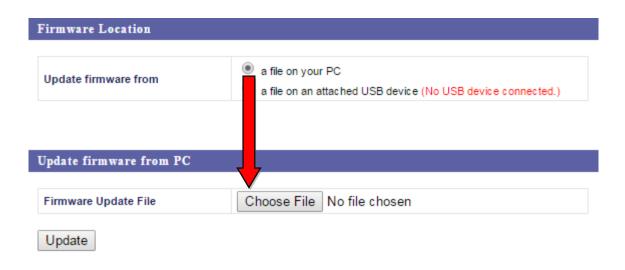

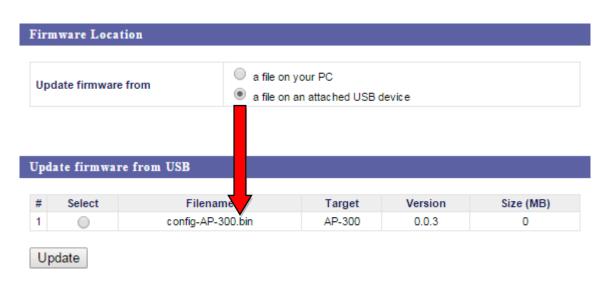

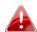

Do not switch off or disconnect the AP-300 during a firmware upgrade, as this could damage the device.

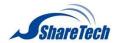

| <b>Update Firmware</b> | Select to upload firmware from your local     |  |
|------------------------|-----------------------------------------------|--|
| From                   | computer or from an attached USB device.      |  |
|                        | (You must transfer a firmware file to the USB |  |
|                        | device first.)                                |  |
| Firmware Update File   | e Click "Browse" to open a new window to      |  |
|                        | locate and select the firmware file in your   |  |
|                        | computer.                                     |  |
| Update                 | Click "Update" to upload the specified        |  |
|                        | firmware file to your AP-300.                 |  |

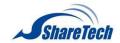

## IV-5-3. Save/Restore Settings

The AP-300's "Save/Restore Settings" page enables you to save/backup the AP-300's current settings as a file to your local computer or a USB device attached to the AP-300, and restore the AP-300 to previously saved settings.

| Save/Restore Method      |                                                                |
|--------------------------|----------------------------------------------------------------|
| Using Device             | Using your PC Using your USB device (No USB device connected.) |
| Save Settings to PC      |                                                                |
| Save Settings            | Encrypt the configuration file with a password.                |
| Save                     |                                                                |
| Restore Settings from PC |                                                                |
| Restore Settings         | Choose File No file chosen  Open file with password.           |
| Restore                  |                                                                |

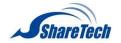

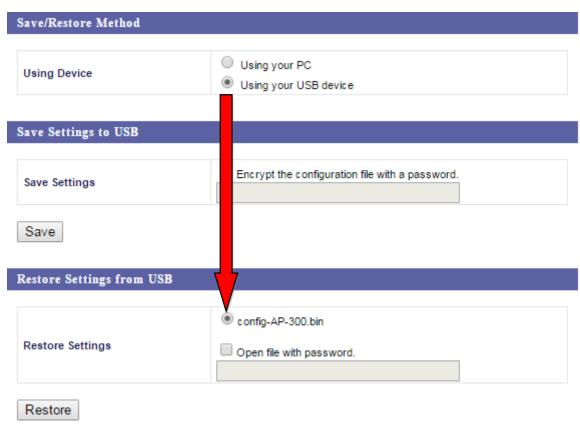

| Save / Restore Settings |                                              |  |
|-------------------------|----------------------------------------------|--|
| <b>Using Device</b>     | Select to save the AP-300's settings to your |  |
|                         | local computer or to an attached USB device. |  |

| Save Settings to USB |                                                  |
|----------------------|--------------------------------------------------|
| Save Settings        | Click "Save" to save settings and a new          |
|                      | window will open to specify a location to        |
|                      | save the settings file. If saving settings to    |
|                      | your computer or USB device, you can also        |
|                      | check the "Encrypt the configuration file with   |
|                      | a password" box and enter a password to          |
|                      | protect the file in the field underneath, if you |
|                      | wish.                                            |

| Restore Settings from USB |                                                |
|---------------------------|------------------------------------------------|
| <b>Restore Settings</b>   | Click the browse button to find a previously   |
|                           | saved settings file on your computer or        |
|                           | select a settings file from your USB device.   |
|                           | Settings files located on your USB storage     |
|                           | will automatically be displayed. Then click    |
|                           | "Restore" to replace your current settings. If |

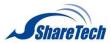

| your settings file is encrypted with a password, check the "Open file with |
|----------------------------------------------------------------------------|
| password" box and enter the password in the field underneath.              |
|                                                                            |

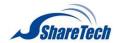

## IV-5-4. Factory Default

Factory Default

If the AP-300 malfunctions or is not responding, then it is recommended that you reboot the device (see IV-5.5) or reset the device back to its factory default settings. You can reset the AP-300 back to its default settings using this feature if the location of the AP-300 is not convenient to access the reset button.

This will restore all settings to factory defaults.

Factory Default

| Factory Default | Click "Factory Default" to restore settings to |
|-----------------|------------------------------------------------|
|                 | the factory default. A pop-up window will      |
|                 | appear and ask you to confirm.                 |

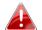

After resetting to factory defaults, please wait for the AP-300 to reset and restart.

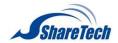

## IV-5-5. Reboot

If the AP-300 malfunctions or is not responding, then it is recommended that you reboot the device or reset the AP-300 back to its factory default settings (see **IV-5-4**). You can reboot the AP-300 remotely using this feature.

This will reboot the product. Your settings will not be changed. Click "Reboot" to reboot the product now.

Reboot

| Reboot | Click "Reboot" to reboot the device. A      |
|--------|---------------------------------------------|
|        | countdown will indicate the progress of the |
|        | reboot.                                     |

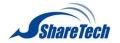

# V. Appendix

# V-1. Configuring your IP address

The AP-300 uses the default IP address **192.168.2.2**. In order to access the browser based configuration interface, you need to modify the IP address of your computer to be in the same IP address subnet e.g. **192.168.2.x** (x = 3 - 254).

The procedure for modifying your IP address varies across different operating systems; please follow the guide appropriate for your operating system.

In the following examples we use the IP address 192.168.2.10 though you can use any IP address in the range 192.168.2.x (x = 3 - 254).

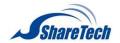

### V-1-1. Windows XP

1. Click the "Start" button (it should be located in the lower-left corner of your computer), then click "Control Panel". Double-click the "Network and Internet Connections" icon, click "Network Connections", and then double-click "Local Area Connection". The "Local Area Connection Status" window will then appear, click "Properties".

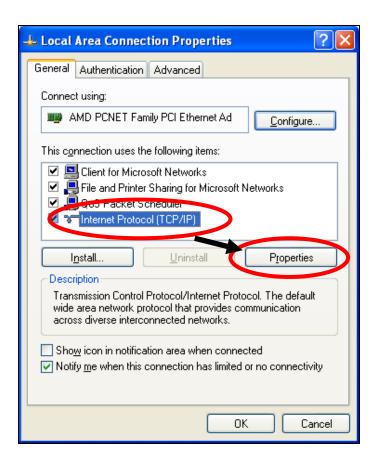

**2.** Select "Use the following IP address", then input the following values:

IP address: 192.168.2.10 Subnet Mask: 255.255.255.0

Click 'OK' when finished.

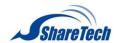

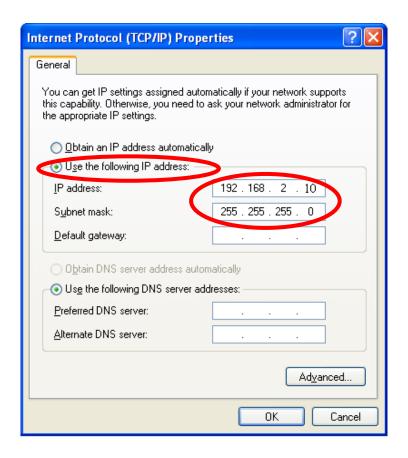

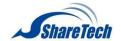

### V-1-2. Windows Vista

1. Click the "Start" button (it should be located in the lower-left corner of your computer), then click "Control Panel". Click "View Network Status and Tasks", then click "Manage Network Connections". Right-click "Local Area Network", then select "Properties". The "Local Area Connection Properties" window will then appear, select "Internet Protocol Version 4 (TCP / IPv4)", and then click "Properties".

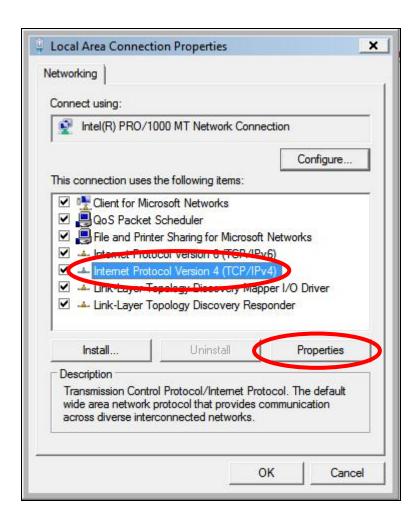

2. Select "Use the following IP address", then input the following values:

IP address: 192.168.2.10

**Subnet Mask**: 255.255.255.0

Click 'OK' when finished.

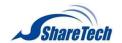

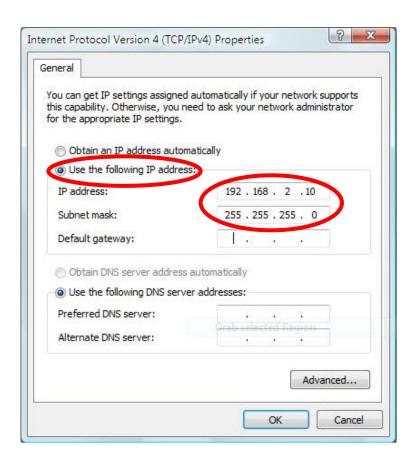

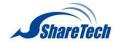

### V-1-3. Windows 7

1. Click the "Start" button (it should be located in the lower-left corner of your computer), then click "Control Panel".

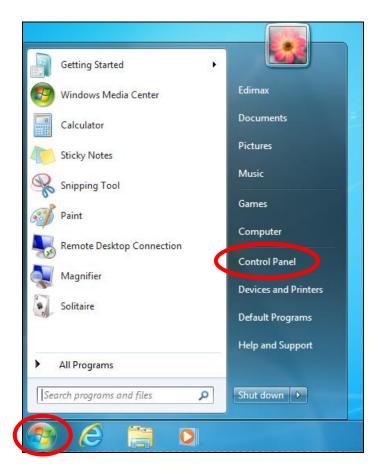

2. Under "Network and Internet" click "View network status and tasks".

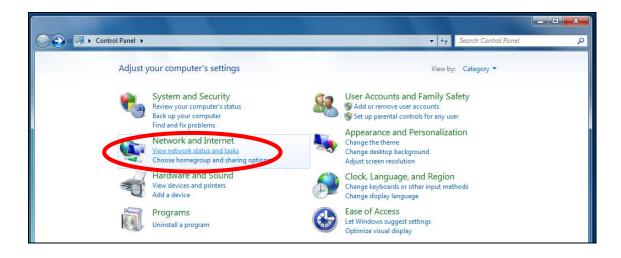

**3.** Click "Local Area Connection".

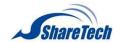

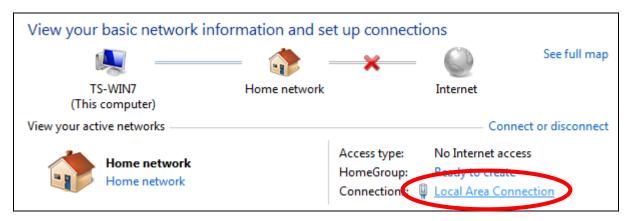

# **4.** Click "Properties".

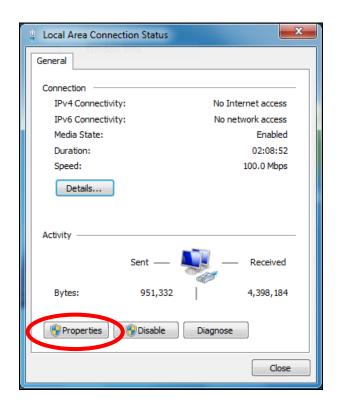

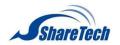

**5.** Select "Internet Protocol Version 4 (TCP/IPv4) and then click "Properties".

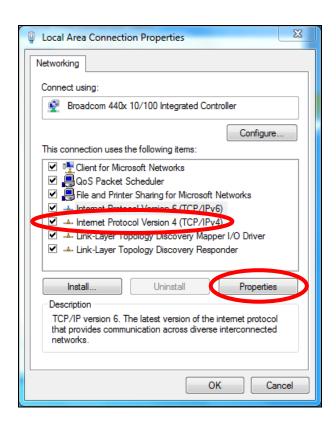

**6.** Select "Use the following IP address", then input the following values:

IP address: 192.168.2.10 Subnet Mask: 255.255.255.0

Click 'OK' when finished.

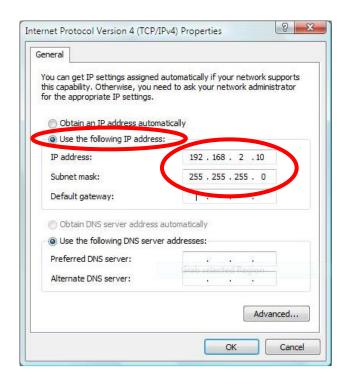

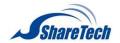

## V-1-4. Windows 8

**1.** From the Windows 8 Start screen, you need to switch to desktop mode. Move your curser to the bottom left of the screen and click.

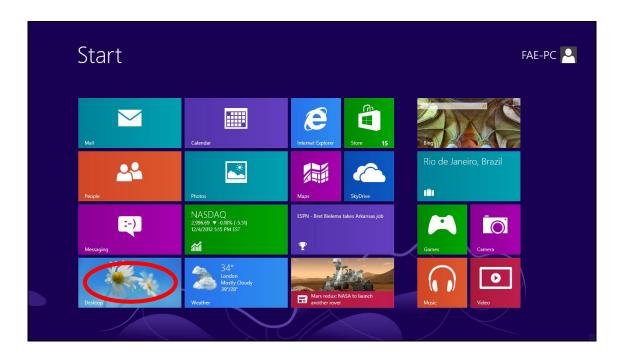

**2.** In desktop mode, click the File Explorer icon in the bottom left of the screen, as shown below.

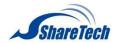

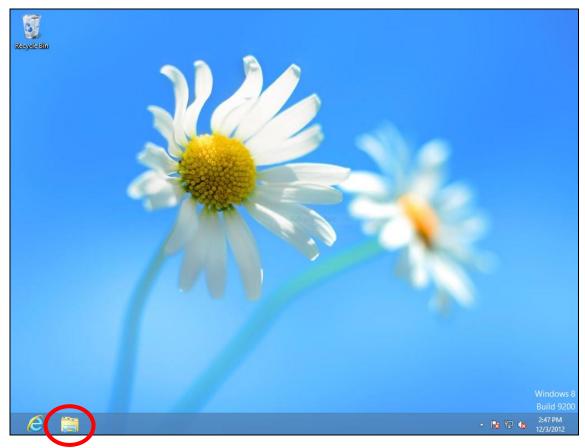

**3.** Right click "Network" and then select "Properties".

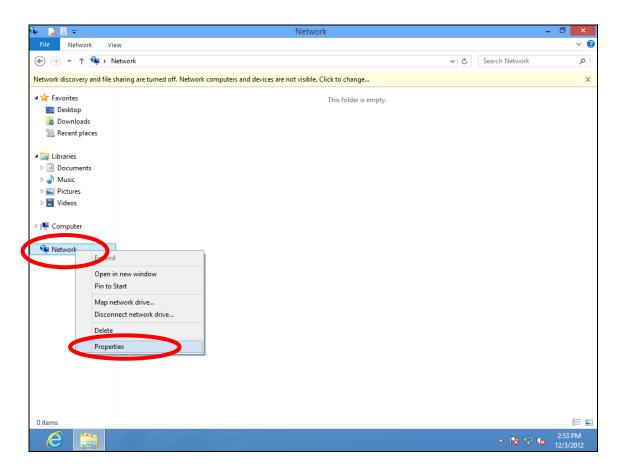

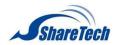

**4.** In the window that opens, select "Change adapter settings" from the left side.

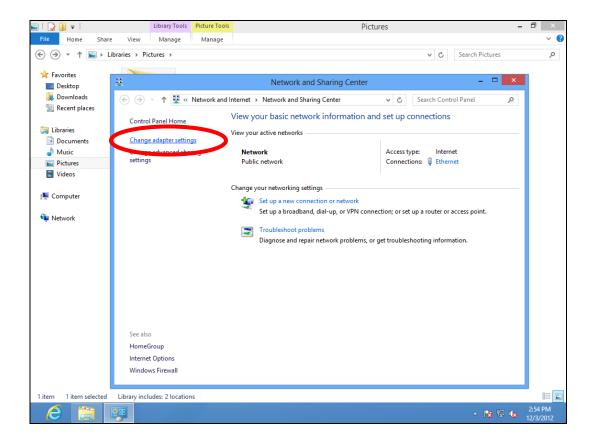

**5.** Choose your connection and right click, then select "Properties".

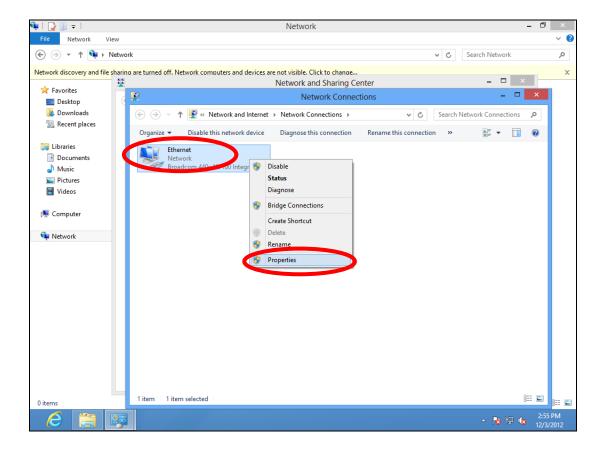

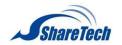

6. Select "Internet Protocol Version 4 (TCP/IPv4) and then click "Properties".

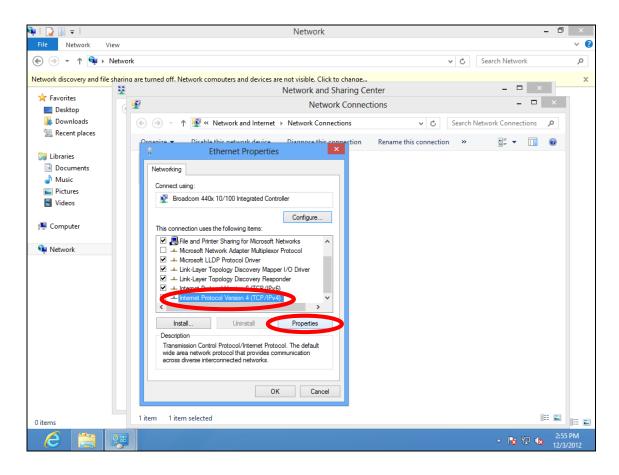

7. Select "Use the following IP address", then input the following values:

IP address: 192.168.2.10 Subnet Mask: 255.255.255.0

Click 'OK' when finished.

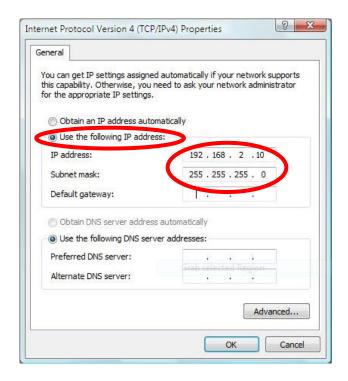

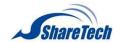

### V-1-5. Mac

**1.** Have your Macintosh computer operate as usual, and click on "System Preferences"

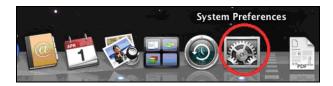

2. In System Preferences, click on "Network".

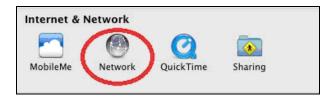

**3.** Click on "Ethernet" in the left panel.

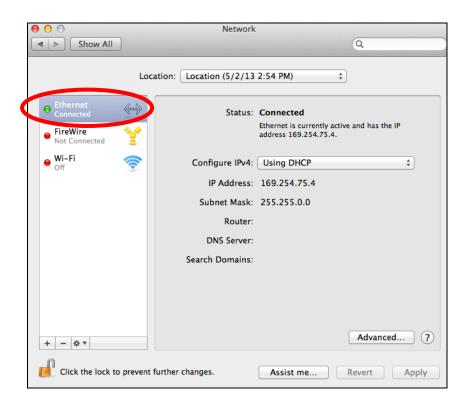

**4.** Open the drop-down menu labeled "Configure IPv4" and select "Manually".

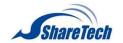

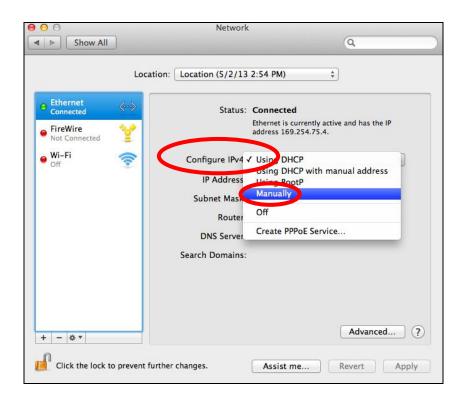

**5.** Enter the IP address 192.168.2.10 and subnet mask 255.255.255.0. Click on "Apply" to save the changes.

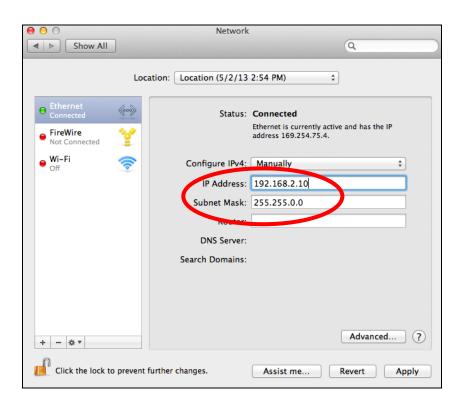

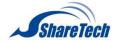

## V-1-6. Glossary

**Default Gateway (AP-300):** Every non-AP-300 IP device needs to configure a default gateway's IP address. When the device sends out an IP packet, if the destination is not on the same network, the device has to send the packet to its default gateway, which will then send it out towards the destination.

**DHCP:** Dynamic Host Configuration Protocol. This protocol automatically gives every computer on your home network an IP address.

DNS Server IP Address: DNS stands for Domain Name System, which allows Internet servers to have a domain name (such as www.BroadbandAP-300.com) and one or more IP addresses (such as 192.34.45.8). A DNS server keeps a database of Internet servers and their respective domain names and IP addresses, so that when a domain name is requested (as in typing "BroadbandAP-300.com" into your Internet browser), the user is sent to the proper IP address. The DNS server IP address used by the computers on your home network is the location of the DNS server your ISP has assigned to you.

**DSL Modem:** DSL stands for Digital Subscriber Line. A DSL modem uses your existing phone lines to transmit data at high speeds.

**Ethernet:** A standard for computer networks. Ethernet networks are connected by special cables and hubs, and move data around at up to 10/100 million bits per second (Mbps).

**IP Address and Network (Subnet) Mask:** IP stands for Internet Protocol. An IP address consists of a series of four numbers separated by periods, that identifies a single, unique Internet computer host in an IP network. Example: 192.168.2.1. It consists of 2 portions: the IP network address, and the host identifier.

A network mask is also a 32-bit binary pattern, and consists of consecutive leading 1's followed by consecutive trailing 0's, such as

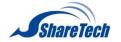

**ISP Gateway Address:** (see ISP for definition). The ISP Gateway Address is an IP address for the Internet AP-300 located at the ISP's office.

**ISP:** Internet Service Provider. An ISP is a business that provides connectivity to the Internet for individuals and other businesses or organizations.

**LAN:** Local Area Network. A LAN is a group of computers and devices connected together in a relatively small area (such as a house or an office). Your home network is considered a LAN.

**MAC Address:** MAC stands for Media Access Control. A MAC address is the hardware address of a device connected to a network. The MAC address is a unique identifier for a device with an Ethernet interface. It is comprised of two parts: 3 bytes of data that corresponds to the Manufacturer ID (unique for each manufacturer), plus 3 bytes that are often used as the product's serial number.

**AP-300:** An AP-300 is an intelligent network device that forwards packets between different networks based on network layer address information such as IP addresses.

**Subnet Mask:** A subnet mask, which may be a part of the TCP/IP information provided by your ISP, is a set of four numbers (e.g. 255.255.255.0) configured like an IP address. It is used to create IP address numbers used only within a particular network (as opposed to valid IP address numbers recognized by the Internet, which must be assigned by InterNIC).

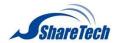

**TCP/IP, UDP:** Transmission Control Protocol/Internet Protocol (TCP/IP) and Unreliable Datagram Protocol (UDP). TCP/IP is the standard protocol for data transmission over the Internet. Both TCP and UDP are transport layer protocol. TCP performs proper error detection and error recovery, and thus is reliable. UDP on the other hand is not reliable. They both run on top of the IP (Internet Protocol), a network layer protocol.

**Web-based management Graphical User Interface (GUI):** Many devices support a graphical user interface that is based on the web browser. This means the user can use the familiar Netscape or Microsoft Internet Explorer to Control/configure or monitor the device being managed.

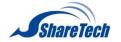

# V-2. Hardware Specification

| MCU/RF                | Qualcomm Atheros QCA9558(2.4GHz) + QCA9880(5GHz)                                                                                                    |
|-----------------------|----------------------------------------------------------------------------------------------------|
| PHY/Switch            | Qualcomm Atheros AR8033 and AR8035                                                                                                    |
| Memory                | DDR2 128MB                                                                                                    |
| Flash                 | 16MB                                                                                                    |
| Physical<br>Interface | -LAN 1: 10/100/1000 Gigabit Ethernet with PoE support 802.3at (PD In) -LAN 2: 10/100/1000 Gigabit Ethernet with PoE support 802.3af (PSE Out) -USB 2.0 port (Type A connector) -Serial console interface (RJ-45) -Reset Button, WPS Button, Eject Button (USB eject) -DC Power Jack -Power On / Off Switch |
| Power<br>Requirement  | Power over Ethernet, IEEE 802.3at<br>DC: 12V / 4A                                                                                                    |
| Antenna               | 2dBi Dual Band Dipole Detachable Antenna x 3                                                                                                    |
| Others                | Internal Buzzer (Find me)                                                                                                    |

# V-3. ENVIRONMENT & PHYSICAL

| Temperature    | Use PoE Switch:                                                                         |
|----------------|-----------------------------------------------------------------------------------------|
| Range          | Operation : 0 to 50 $^{\circ}$ C (32 $^{\circ}$ F to 122 $^{\circ}$ F)                  |
|                | Storage : -20 to $60^{\circ}\text{C}$ (-4 $^{\circ}\text{F}$ to $140^{\circ}\text{F}$ ) |
|                | Use Power Adapter:                                                                      |
|                | Operation : 0 to 40 $^{\circ}$ C (32 $^{\circ}$ F to 104 $^{\circ}$ F)                  |
|                | Storage : -20 to $60^{\circ}\text{C}$ (-4 $^{\circ}\text{F}$ to $140^{\circ}\text{F}$ ) |
| Humidity       | 90% or less – Operating, 90% or less - Storage                                          |
| Certifications | FCC, CE                                                                                 |
| Dimensions     | 182mm (L) x 182mm (W) x 30mm (H)                                                        |
| Weight         | 470g                                                                                    |

### COPYRIGHT

Copyright ©2014 ShareTech Information Co., LTD. All rights reserved. No part of this publication may be reproduced, transmitted, transcribed, stored in a retrieval system, or translated into any language or computer language, in any form or by any means, electronic, mechanical, magnetic, optical, chemical, manual or otherwise, without the prior written permission of this company

This company makes no representations or warranties, either expressed or implied, with respect to the contents hereof and specifically disclaims any warranties, merchantability or fitness for any particular purpose. Any software described in this manual is sold or licensed "as is". Should the programs prove defective following their purchase, the buyer (and not this company, its distributor, or its dealer) assumes the entire cost of all necessary servicing, repair, and any incidental or consequential damages resulting from any defect in the software. Further, this company reserves the right to revise this publication and to make changes from time to time in the contents thereof without obligation to notify any person of such revision or changes.

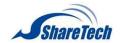

### **Federal Communication Commission Interference Statement**

This equipment has been tested and found to comply with the limits for a Class B digital device, pursuant to Part 15 of FCC Rules. These limits are designed to provide reasonable protection against harmful interference in a residential installation. This equipment generates, uses, and can radiate radio frequency energy and, if not installed and used in accordance with the instructions, may cause harmful interference to radio communications. However, there is no guarantee that interference will not occur in a particular installation. If this equipment does cause harmful interference to radio or television reception, which can be determined by turning the equipment off and on, the user is encouraged to try to correct the interference by one or more of the following measures:

- 1. Reorient or relocate the receiving antenna.
- 2. Increase the separation between the equipment and receiver.
- 3. Connect the equipment into an outlet on a circuit different from that to which the receiver is connected.
- 4. Consult the dealer or an experienced radio technician for help.

#### **FCC Caution**

This device and its antenna must not be co-located or operating in conjunction with any other antenna or transmitter. This device complies with Part 15 of the FCC Rules. Operation is subject to the following two conditions: (1) this device may not cause harmful interference, and (2) this device must accept any interference received, including interference that may cause undesired operation. Any changes or modifications not expressly approved by the party responsible for compliance could void the authority to operate equipment.

#### Federal Communications Commission (FCC) Radiation Exposure Statement

This equipment complies with FCC radiation exposure limits set forth for an uncontrolled environment. This equipment should be installed and operated with minimum distance 20cm between the radiator & your body.

#### Federal Communications Commission (FCC) RF Exposure Requirements

SAR compliance has been established in the laptop computer(s) configurations with PCMCIA slot on the side near the center, as tested in the application for certification, and can be used in laptop computer(s) with substantially similar physical dimensions, construction, and electrical and RF characteristics. Use in other devices such as PDAs or lap pads is not authorized. This transmitter is restricted for use with the specific antenna tested in the application for certification. The antenna(s) used for this transmitter must not be co-located or operating in conjunction with any other antenna or transmitter.

#### **R&TTE Compliance Statement**

This equipment complies with all the requirements of DIRECTIVE 1999/5/EC OF THE EUROPEAN PARLIAMENT AND THE COUNCIL of March 9, 1999 on radio equipment and telecommunication terminal equipment and the mutual recognition of their conformity (R&TTE). The R&TTE Directive repeals and replaces in the directive 98/13/EEC (Telecommunications Terminal Equipment and Satellite Earth Station Equipment) As of April 8, 2000.

#### Safety

This equipment is designed with the utmost care for the safety of those who install and use it. However, special attention must be paid to the dangers of electric shock and static electricity when working with electrical equipment. All guidelines of this and of the computer manufacture must therefore be allowed at all times to ensure the safe use of the equipment.

#### **EU Countries Intended for Use**

The ETSI version of this device is intended for home and office use in Austria, Belgium, Bulgaria, Cyprus, Czech, Denmark, Estonia, Finland, France, Germany, Greece, Hungary, Ireland, Italy, Latvia, Lithuania, Luxembourg, Malta, Netherlands, Poland, Portugal, Romania, Slovakia, Slovenia, Spain, Sweden, Turkey, and United Kingdom. The ETSI version of this device is also authorized for use in EFTA member states: Iceland, Liechtenstein, Norway, and Switzerland.

#### **EU Countries Not Intended for Use**

None